# $\frac{d\ln\ln}{d}$

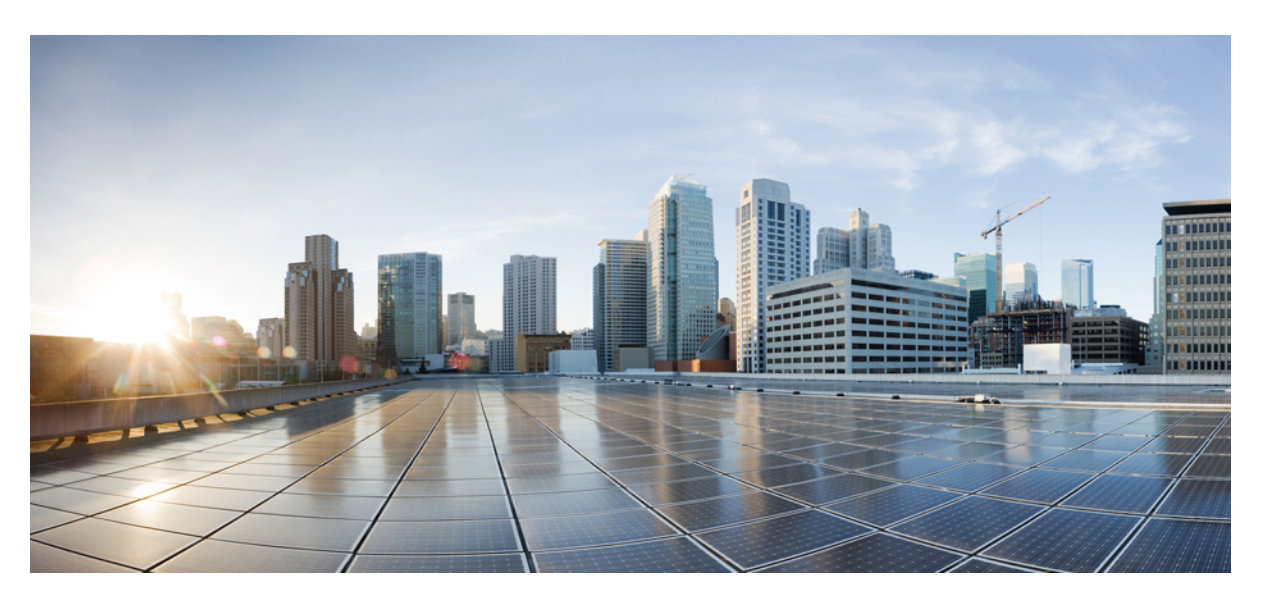

### **Cisco Webex Room Phone Administratorhandbuch**

**Erste Veröffentlichung:** 23 Juni 2020 **Letzte Änderung:** 15 Dezember 2020

### **Americas Headquarters**

Cisco Systems, Inc. 170 West Tasman Drive San Jose, CA 95134-1706 USA http://www.cisco.com Tel: 408 526-4000 800 553-NETS (6387) Fax: 408 527-0883

THE SPECIFICATIONS AND INFORMATION REGARDING THE PRODUCTS IN THIS MANUAL ARE SUBJECT TO CHANGE WITHOUT NOTICE. ALL STATEMENTS, INFORMATION, AND RECOMMENDATIONS IN THIS MANUAL ARE BELIEVED TO BE ACCURATE BUT ARE PRESENTED WITHOUT WARRANTY OF ANY KIND, EXPRESS OR IMPLIED. USERS MUST TAKE FULL RESPONSIBILITY FOR THEIR APPLICATION OF ANY PRODUCTS.

THE SOFTWARE LICENSE AND LIMITED WARRANTY FOR THE ACCOMPANYING PRODUCT ARE SET FORTH IN THE INFORMATION PACKET THAT SHIPPED WITH THE PRODUCT AND ARE INCORPORATED HEREIN BY THIS REFERENCE. IF YOU ARE UNABLE TO LOCATE THE SOFTWARE LICENSE OR LIMITED WARRANTY, CONTACT YOUR CISCO REPRESENTATIVE FOR A COPY.

The following information is for FCC compliance of Class A devices: This equipment has been tested and found to comply with the limits for a Class A digital device, pursuant to part 15 of the FCC rules. These limits are designed to provide reasonable protection against harmful interference when the equipment is operated in a commercial environment. This equipment generates, uses, and can radiate radio-frequency energy and, if not installed and used in accordance with the instruction manual, may cause harmful interference to radio communications. Operation of this equipment in a residential area is likely to cause harmful interference, in which case users will be required to correct the interference at their own expense.

The following information is for FCC compliance of Class B devices: This equipment has been tested and found to comply with the limits for a Class B digital device, pursuant to part 15 of the FCC rules. These limits are designed to provide reasonable protection against harmful interference in a residential installation. This equipment generates, uses and can radiate radio frequency energy and, if not installed and used in accordance with the instructions, may cause harmful interference to radio communications. However, there is no guarantee that interference will not occur in a particular installation. If the equipment causes interference to radio or television reception, which can be determined by turning the equipment off and on, users are encouraged to try to correct the interference by using one or more of the following measures:

- Reorient or relocate the receiving antenna.
- Increase the separation between the equipment and receiver.
- Connect the equipment into an outlet on a circuit different from that to which the receiver is connected.
- Consult the dealer or an experienced radio/TV technician for help.

Modifications to this product not authorized by Cisco could void the FCC approval and negate your authority to operate the product.

The Cisco implementation of TCP header compression is an adaptation of a program developed by the University of California, Berkeley (UCB) as part of UCB's public domain version of the UNIX operating system. All rights reserved. Copyright © 1981, Regents of the University of California.

NOTWITHSTANDING ANY OTHER WARRANTY HEREIN, ALL DOCUMENT FILES AND SOFTWARE OF THESE SUPPLIERS ARE PROVIDED "AS IS" WITH ALL FAULTS. CISCO AND THE ABOVE-NAMED SUPPLIERS DISCLAIM ALL WARRANTIES, EXPRESSED OR IMPLIED, INCLUDING, WITHOUT LIMITATION, THOSE OF MERCHANTABILITY, FITNESS FOR A PARTICULAR PURPOSE AND NONINFRINGEMENT OR ARISING FROM A COURSE OF DEALING, USAGE, OR TRADE PRACTICE.

IN NO EVENT SHALL CISCO OR ITS SUPPLIERS BE LIABLE FOR ANY INDIRECT, SPECIAL, CONSEQUENTIAL, OR INCIDENTAL DAMAGES, INCLUDING, WITHOUT LIMITATION, LOST PROFITS OR LOSS OR DAMAGE TO DATA ARISING OUT OF THE USE OR INABILITY TO USE THIS MANUAL, EVEN IF CISCO OR ITS SUPPLIERS HAVE BEEN ADVISED OF THE POSSIBILITY OF SUCH DAMAGES.

Any Internet Protocol (IP) addresses and phone numbers used in this document are not intended to be actual addresses and phone numbers. Any examples, command display output, network topology diagrams, and other figures included in the document are shown for illustrative purposes only. Any use of actual IP addresses or phone numbers in illustrative content is unintentional and coincidental.

All printed copies and duplicate soft copies of this document are considered uncontrolled. See the current online version for the latest version.

Cisco has more than 200 offices worldwide. Addresses and phone numbers are listed on the Cisco website at www.cisco.com/go/offices.

Cisco and the Cisco logo are trademarks or registered trademarks of Cisco and/or its affiliates in the U.S. and other countries. To view a list of Cisco trademarks, go to this URL: <https://www.cisco.com/c/en/us/about/legal/trademarks.html>. Third-party trademarks mentioned are the property of their respective owners. The use of the word partner does not imply a partnership relationship between Cisco and any other company. (1721R)

© 2021 Cisco Systems, Inc. Alle Rechte vorbehalten.

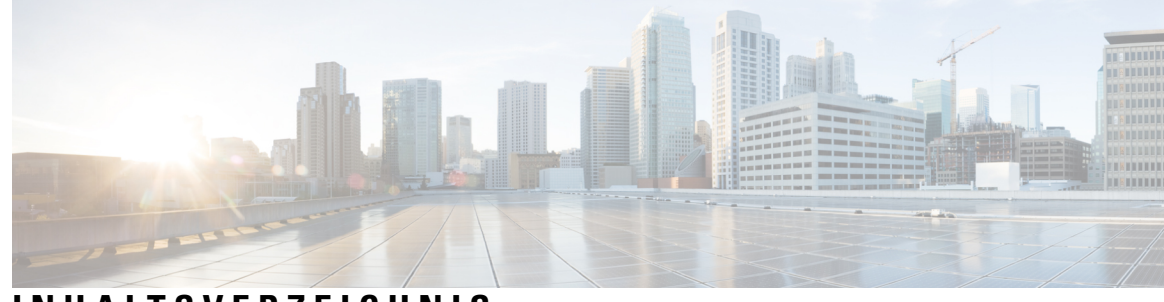

### **INHAL TSVERZEICHNIS**

#### **KAPITEL 1 Ihr [Telefon](#page-6-0) 1**

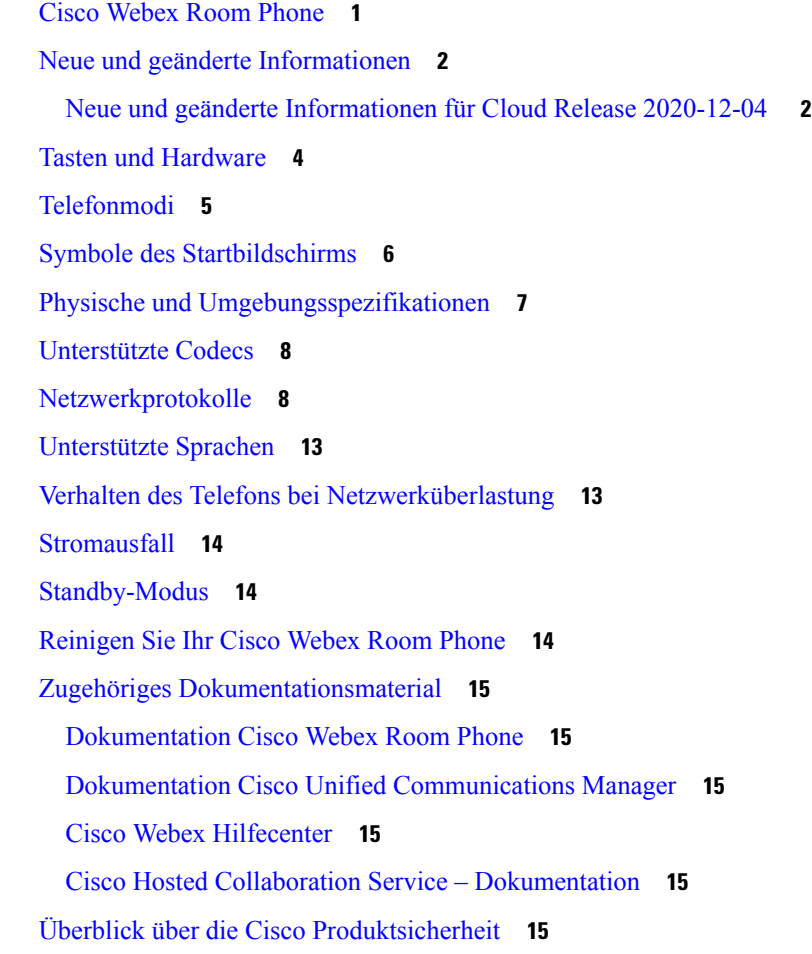

### **KAPITEL 2 [Bereitstellung](#page-22-0) 17**

[Bereitstellungsüberblick](#page-22-1) **17** Cisco Webex Device [Connector](#page-25-0) **20** [Netzwerkanforderungen](#page-25-1) **20**

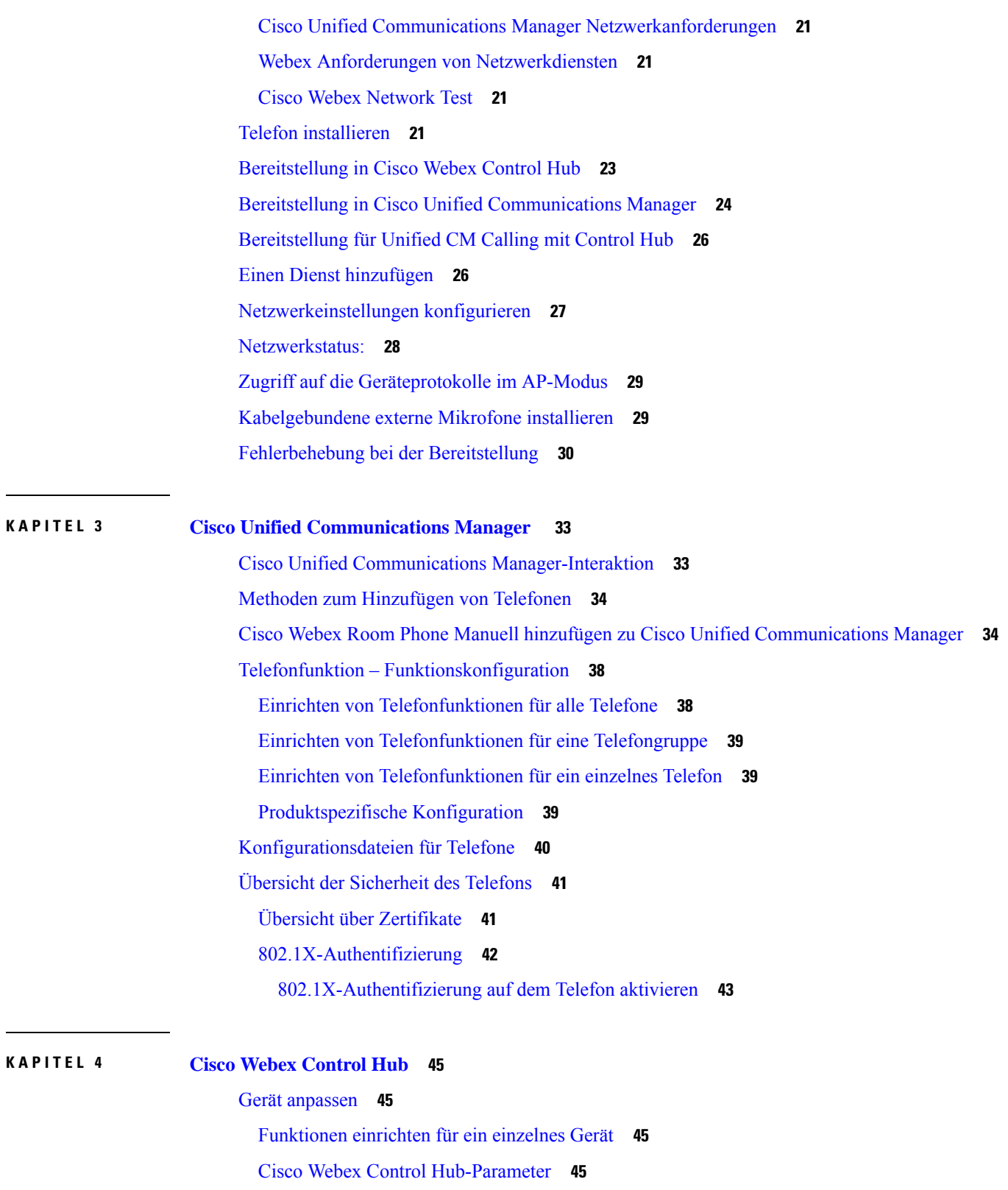

 $\overline{\phantom{a}}$ 

I

[Workspaces](#page-52-0) erstellen und Dienste hinzufügen **47**

Ihre [Geräteeinstellungen](#page-53-0) sperren **48** [Kalenderdienst](#page-53-1) hinzufügen **48** Digital Signage [konfigurieren](#page-54-0) **49** [Gerätedaten](#page-55-0) in Control Hub anzeigen **50** Neuen [Aktivierungscode](#page-55-1) generieren **50**

#### **KAPITEL 5 [Telefonwartung](#page-58-0) 53**

[Telefon-Firmware-Aktualisierungen](#page-58-1) **53** [Gerätepakete](#page-59-0) **54** [Konfigurationsdateien](#page-59-1) für Telefone **54** Das [Telefon](#page-60-0) neu starten **55** Gerät neu starten von Cisco Webex [Control](#page-60-1) Hub **55** Wiederherstellen der [Werkseinstellungen](#page-60-2) **55** Telefon [zurücksetzen](#page-61-0) **56** Tool zur [Problemmeldung](#page-61-1) **56** [Fehlerbericht](#page-62-0) generieren aus Cisco Webex Control Hub **57** Eine Upload-URL für den [Kundensupport](#page-62-1) konfigurieren **57** [Webex-Verbindungsinformationen](#page-63-0) anzeigen **58**

Г

I

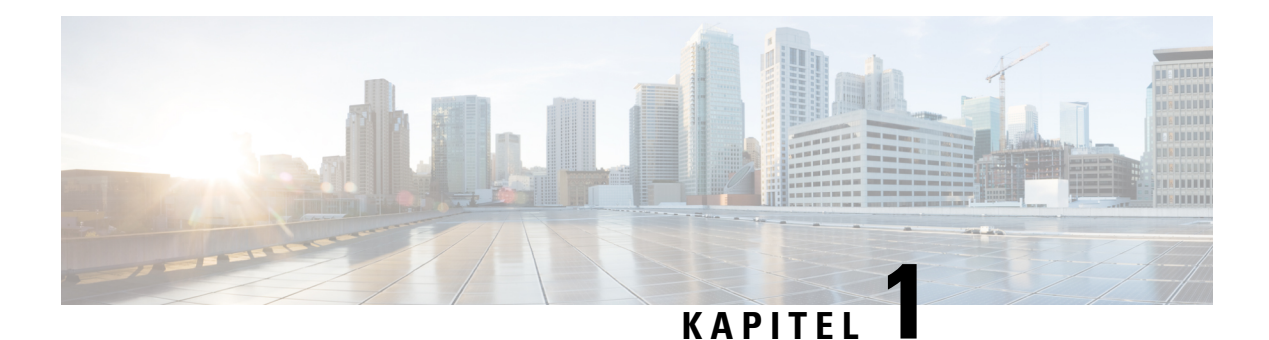

# <span id="page-6-0"></span>**Ihr Telefon**

- Cisco [Webex](#page-6-1) Room Phone, auf Seite 1
- Neue und geänderte [Informationen,](#page-7-0) auf Seite 2
- Tasten und [Hardware,](#page-9-0) auf Seite 4
- [Telefonmodi,](#page-10-0) auf Seite 5
- Symbole des [Startbildschirms,](#page-11-0) auf Seite 6
- Physische und [Umgebungsspezifikationen,](#page-12-0) auf Seite 7
- [Unterstützte](#page-13-0) Codecs, auf Seite 8
- [Netzwerkprotokolle,](#page-13-1) auf Seite 8
- [Unterstützte](#page-18-0) Sprachen, auf Seite 13
- Verhalten des Telefons bei [Netzwerküberlastung,](#page-18-1) auf Seite 13
- [Stromausfall,](#page-19-0) auf Seite 14
- [Standby-Modus,](#page-19-1) auf Seite 14
- [Reinigen](#page-19-2) Sie Ihr Cisco Webex Room Phone, auf Seite 14
- Zugehöriges [Dokumentationsmaterial,](#page-20-0) auf Seite 15
- Überblick über die Cisco [Produktsicherheit,](#page-20-5) auf Seite 15

### <span id="page-6-1"></span>**Cisco Webex Room Phone**

Das Cisco Webex Room Phone bietet eine Zusammenarbeitsfunktion für Huddle Spaces und Meeting-Räume. Mit dem Telefon können Sie Anrufe tätigen, Informationen austauschen und während Meetings zusammenarbeiten. Wenn Sie Ihre Bildschirmanzeige verbinden, können Sie mit allen Teilnehmern im Raum zusammenarbeiten.

Das Gerät umfasst zwei Status: den Wach- und Halb-Wach-Status. Wenn das Gerät zwei Minuten lang inaktiv ist, wechselt es in den Halb-Wach-Status.

Das Gerät wird aufgeweckt, wenn Sie den LCD-Bildschirm berühren oder einen Anruf bzw. eine Meeting-Benachrichtigung erhalten.

Das Telefon verfügt über eine Leitung, auf der bis zu 2 Anrufe bearbeitet werden können. Das Telefon verfügt außerdem über vier eingebaute Mikrofone mit 360-Grad-Raumabdeckung, damit andere Teilnehmer Sie aus 3 m Entfernung deutlich hören können.

Wenn Sie das Cisco Webex Room Phone in einem großen Raum verwenden, sollten Sie zwei kabelgebundene externe Mikrofone einsetzen. Diese Mikrofone erweitern die Abdeckung auf 6,1 m x 10 m und bis zu 22

Personen. Idealerweise sollten die Mikrofone zwischen 0,91 m (3 Fuß) und 2,1 m (7 Fuß) weit vom Telefon entfernt sein.

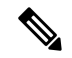

Wir empfehlen, das Telefon mit einem HDMI-Bildschirm zu verbinden, um alle Vorteile des Geräts nutzen zu können. Verwenden Sie nur die mitgelieferten HDMI-Kabel, wenn Sie eine Verbindung mit einem HDMI-Bildschirm oder einem Laptop herstellen. Verwenden Sie keine anderen Kabel oder Adapter. **Hinweis**

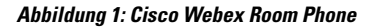

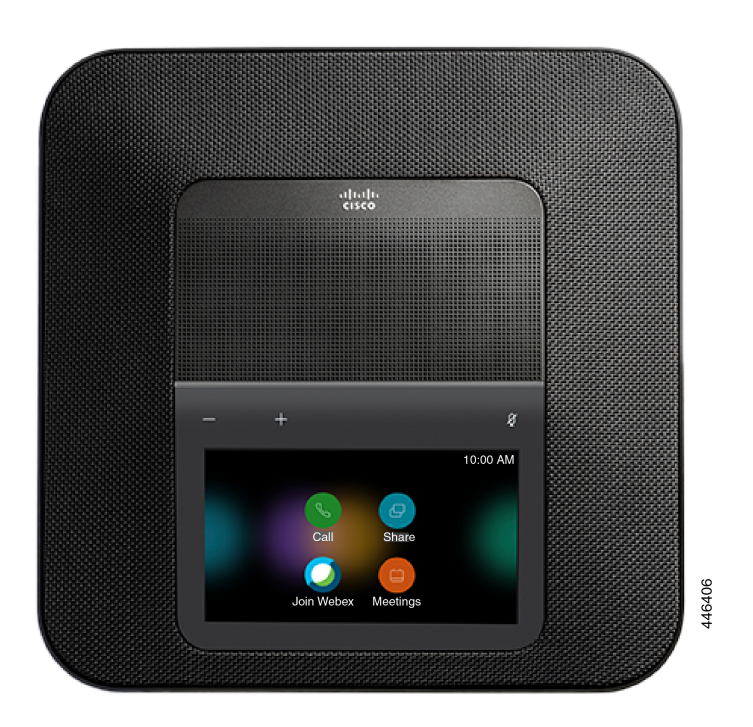

### <span id="page-7-1"></span><span id="page-7-0"></span>**Neue und geänderte Informationen**

Anhand der Informationen in den folgenden Abschnitten können Sie sehen, was sich im Dokument geändert hat. Jeder Abschnitt enthält die wichtigsten Änderungen.

### **Neue und geänderte Informationen für Cloud Release 2020-12-04**

Die folgenden Informationen sind für 2020-12-04 a795c48041 neu oder geändert.

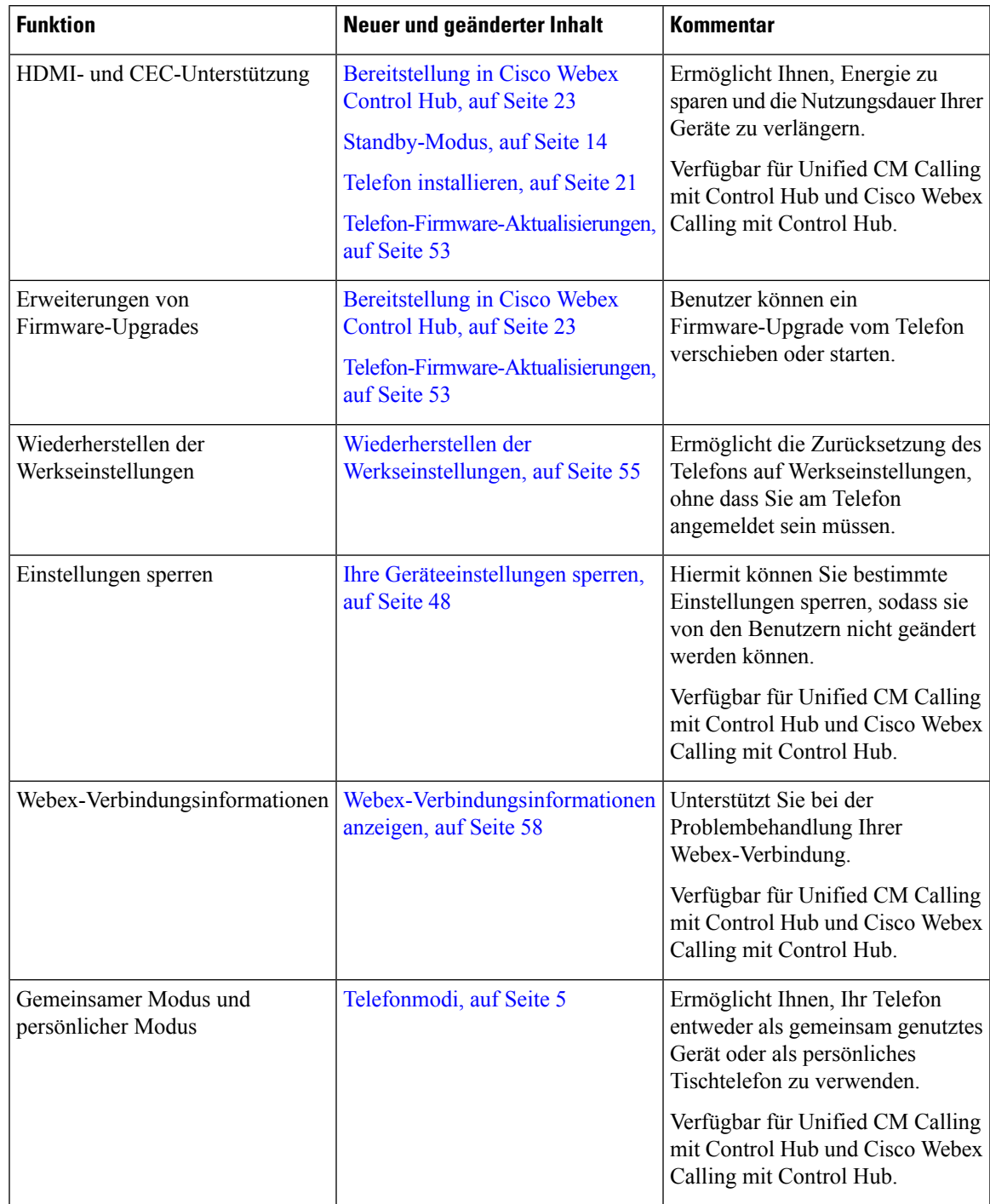

#### **Tabelle 1: Neue und geänderte Informationen für 2020-12-04 a795c48041**

### <span id="page-9-0"></span>**Tasten und Hardware**

Das Cisco Webex Room Phone bietet mehrere Tasten und Hardwarefunktionen, mit denen Sie auf die Telefonfunktionen zugreifen können.

In den folgenden Abbildungen sind die Telefontasten und Hardware-Elemente aufgeführt.

**Abbildung 2: Cisco Webex Room Phone Draufsicht**

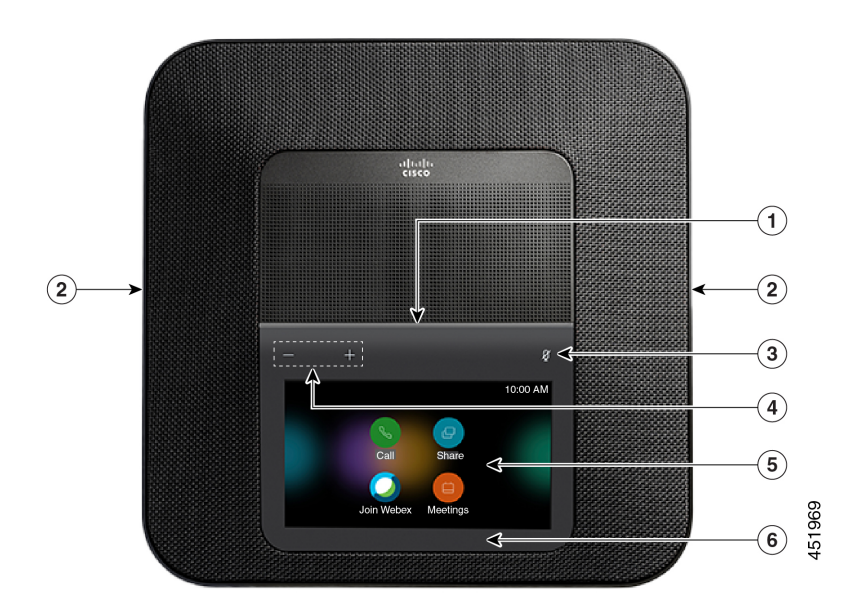

**Abbildung 3: Cisco Webex Room PhoneRückwärtige Ansicht**

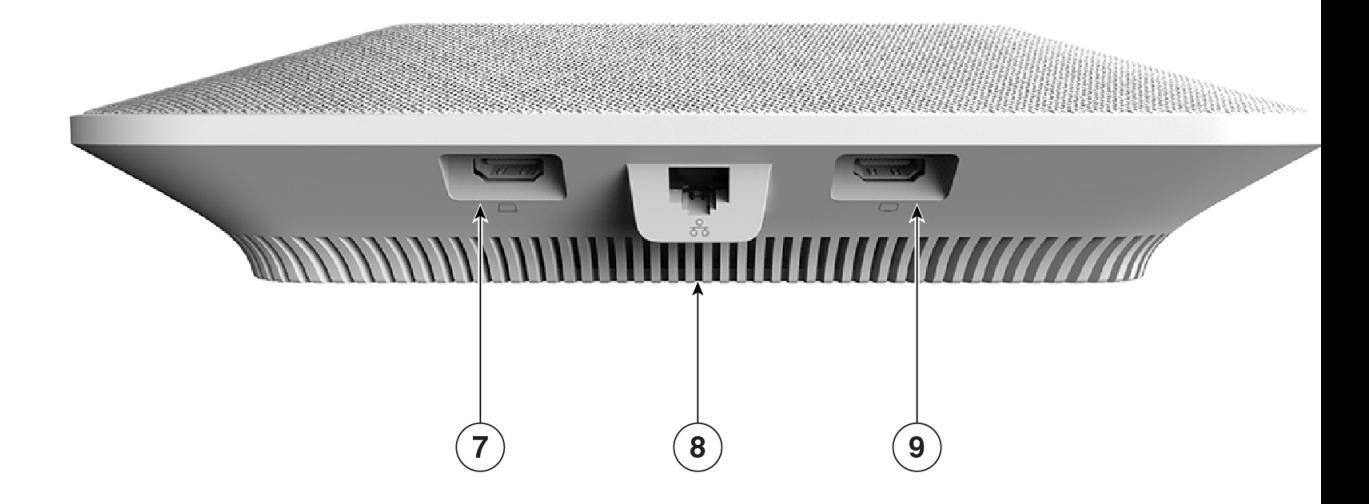

In der folgenden Tabelle sind die Hardware-Funktionen des Cisco Webex Room Phone beschrieben.

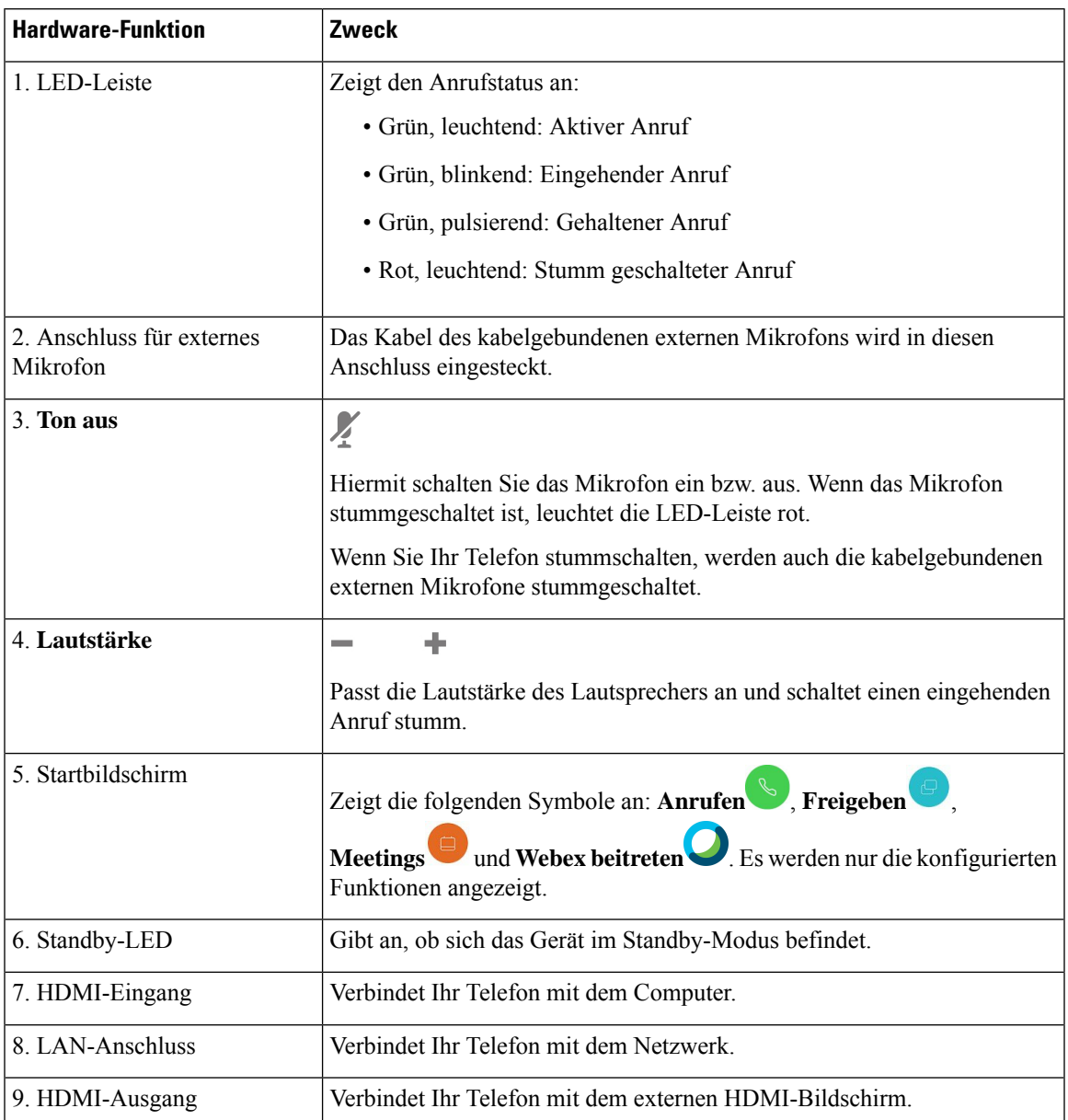

#### **Tabelle 2: Cisco Webex Room Phone Tasten und Hardware**

# <span id="page-10-0"></span>**Telefonmodi**

In Abhängigkeit davon, wie Ihr Netzwerk eingerichtet ist, können Sie das Cisco Webex Room Phone in einem von zwei Modi verwenden:

• Gemeinsamer Modus: für Personen, die einen Arbeitsbereich oder einen Huddle Room gemeinsam nutzen. Der Name Ihres Arbeitsbereichs wird in der oberen linken Ecke des Telefons angezeigt. In Ihrem Meetings-Kalender werden die Webex-Meetings für Ihren Arbeitsbereich angezeigt.

Der freigegebene Modus ist der Standardmodus und steht allen Benutzern zur Verfügung.

• Persönlicher Modus: für Personen, die über spezielle Arbeitsbereiche verfügen und ein persönliches Geschäftstelefon benötigen. Ihr Name wird in der oberen linken Ecke Ihres Telefons angezeigt. In Ihrem Meetings-Kalender werden Ihre persönlichen Webex-Meetings angezeigt.

Diese Funktion ist nur verfügbar, wenn der Administrator sie konfiguriert.Wenn der persönliche Modus verfügbar ist, können Sie ihn über die Cisco Webex-Einstellungen unter <https://settings.webex.com/> aktivieren.

### <span id="page-11-0"></span>**Symbole des Startbildschirms**

Der Startbildschirm des Cisco Webex Room Phone ermöglicht Ihnen einen einfachen Zugriff auf die Funktionen.

Die Verfügbarkeit der Funktionen hängt davon ab, wie Ihr Telefon mit dem Netzwerk verbunden ist. Wenn auf dem Startbildschirm kein Symbol angezeigt wird, ist die Funktion nicht verfügbar.

Verwenden Sie die folgenden Abbildungen, um die Symbole für den Startbildschirm zu identifizieren.

**Abbildung 4: Cisco Webex Room Phone Startbildschirm**

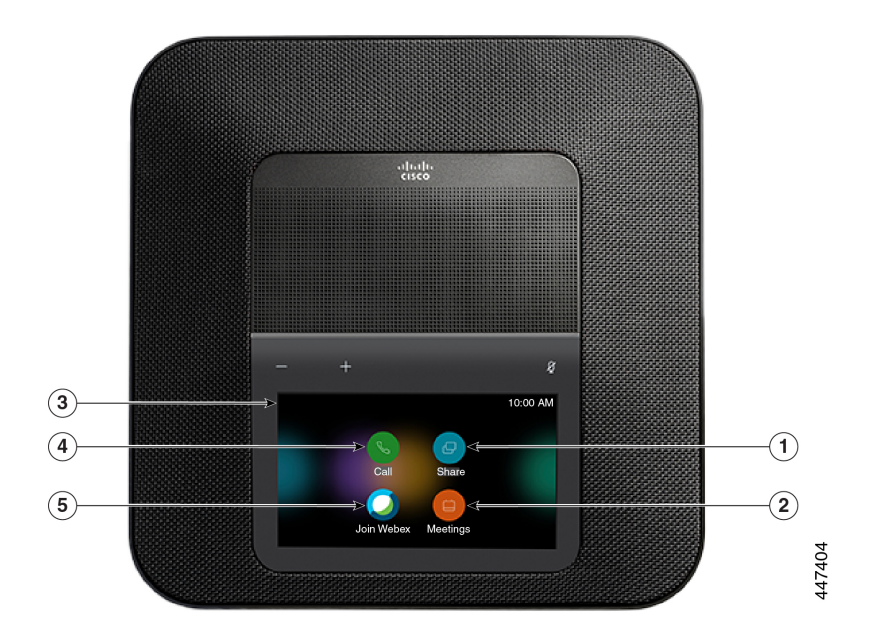

In der folgenden Tabelle sind die Funktionen des Startbildschirms beschrieben.

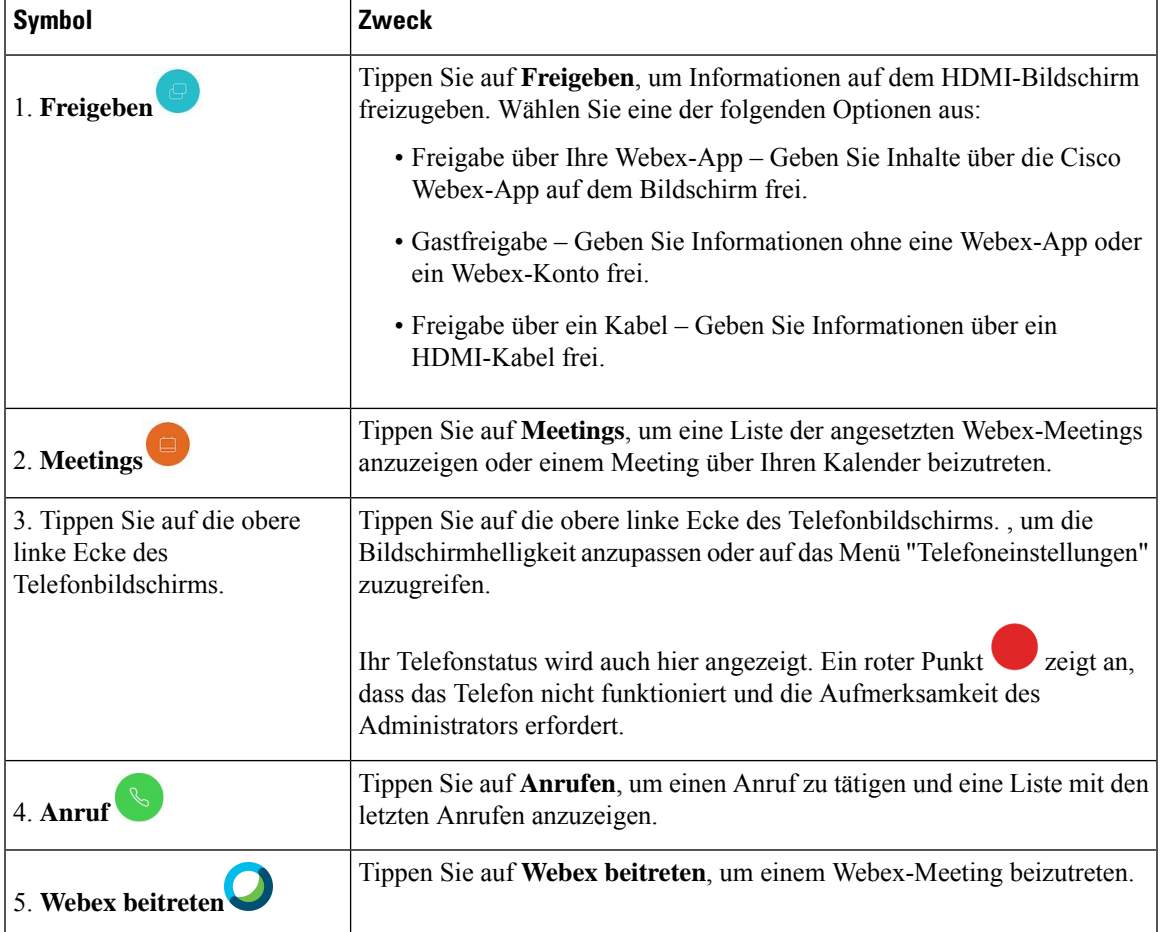

**Tabelle 3: Cisco Webex Room Phone Symbole des Startbildschirms**

# <span id="page-12-0"></span>**Physische und Umgebungsspezifikationen**

Die folgende Tabelle zeigt die physischen Spezifikationen und Umgebungsspezifikationen für Cisco Webex Room Phone an.

Weitere Informationen finden Sie im *Cisco Webex Room PhoneDatenblatt* ([https://www.cisco.com/c/en/us/](https://www.cisco.com/c/en/us/products/collaboration-endpoints/webex-room-phone/datasheet-listing.html) [products/collaboration-endpoints/webex-room-phone/datasheet-listing.html](https://www.cisco.com/c/en/us/products/collaboration-endpoints/webex-room-phone/datasheet-listing.html)).

**Tabelle 4: Physische und Umgebungsspezifikationen**

| <b>Spezifikation</b>                   | <b>Wert oder Bereich</b>                   |
|----------------------------------------|--------------------------------------------|
| Betriebstemperatur                     | $0^{\circ}$ C bis 40 °C (32 °F bis 104 °F) |
| Relative Luftfeuchtigkeit beim Betrieb | 10 % bis 90 % (nicht kondensierend)        |
| Lagertemperatur                        | $-10$ °C bis 60 °C (14 °F bis 140 °F)      |
| Länge                                  | $278 \text{ mm}$ (10,9 Zoll)               |

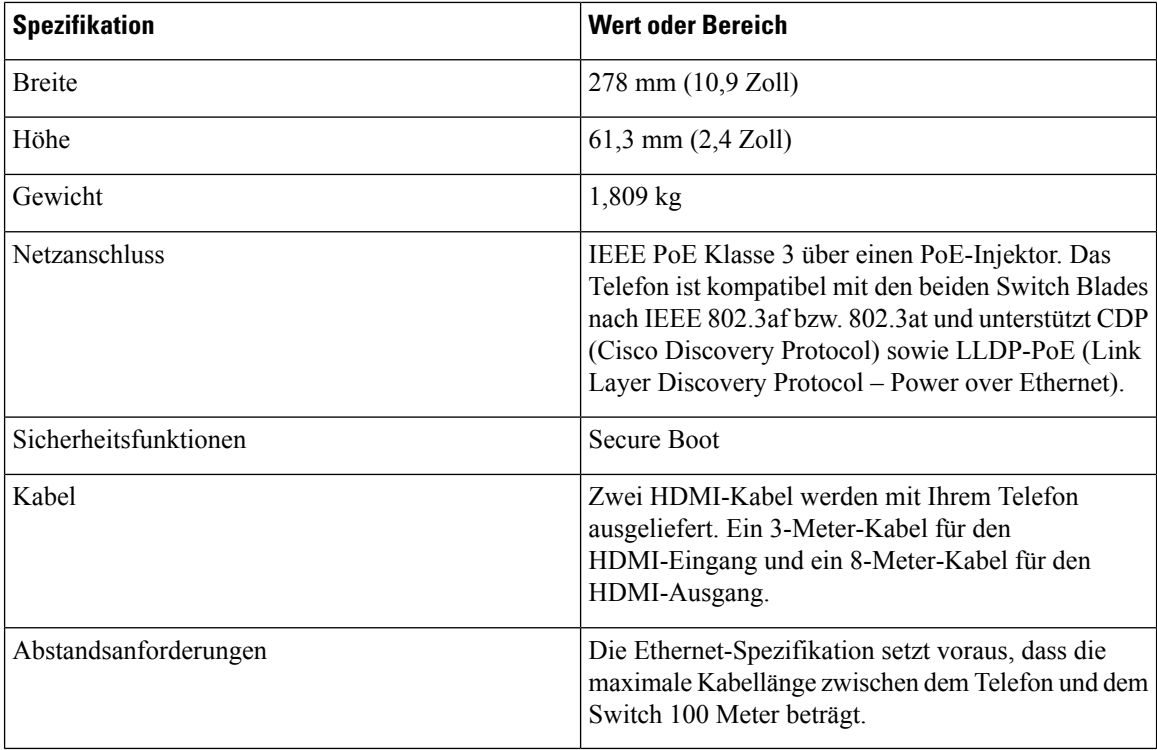

# <span id="page-13-0"></span>**Unterstützte Codecs**

Cisco Webex Room Phoneunterstützt die folgenden Codecs:

- G.711 A-law
- G.711 mu-law
- G.722
- G.729a/G.729ab
- Opus

# <span id="page-13-1"></span>**Netzwerkprotokolle**

Das Cisco Webex Room Phone unterstützt mehrere Industriestandard- und Cisco Netzwerkprotokolle, die für die Sprachkommunikation erforderlich sind. Die folgende Tabelle enthält eine Übersicht der Netzwerkprotokolle, die von den Telefonen unterstützt werden.

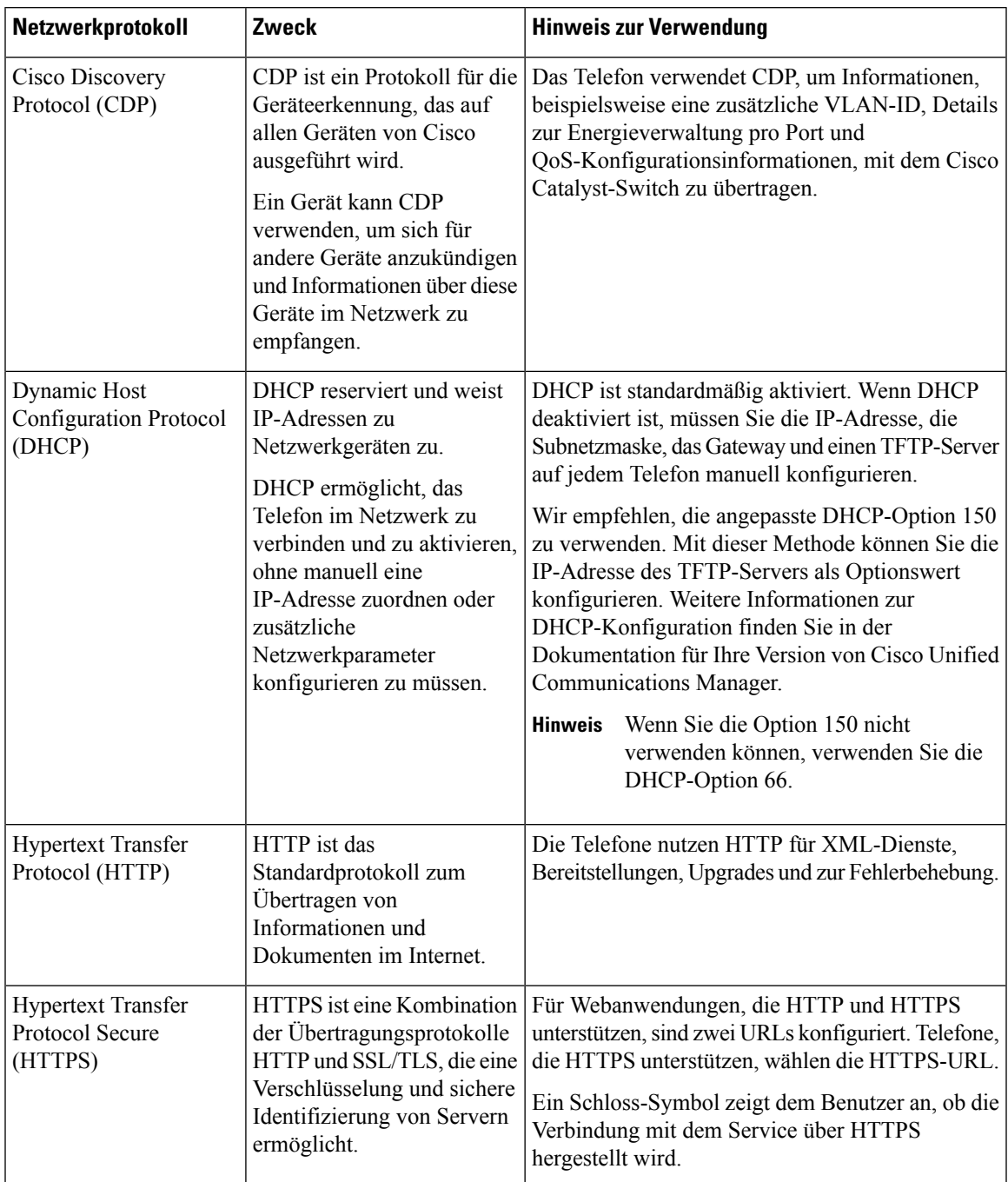

#### **Tabelle 5: Unterstützte Netzwerkprotokolle auf dem Cisco Webex Room Phone**

 $\mathbf I$ 

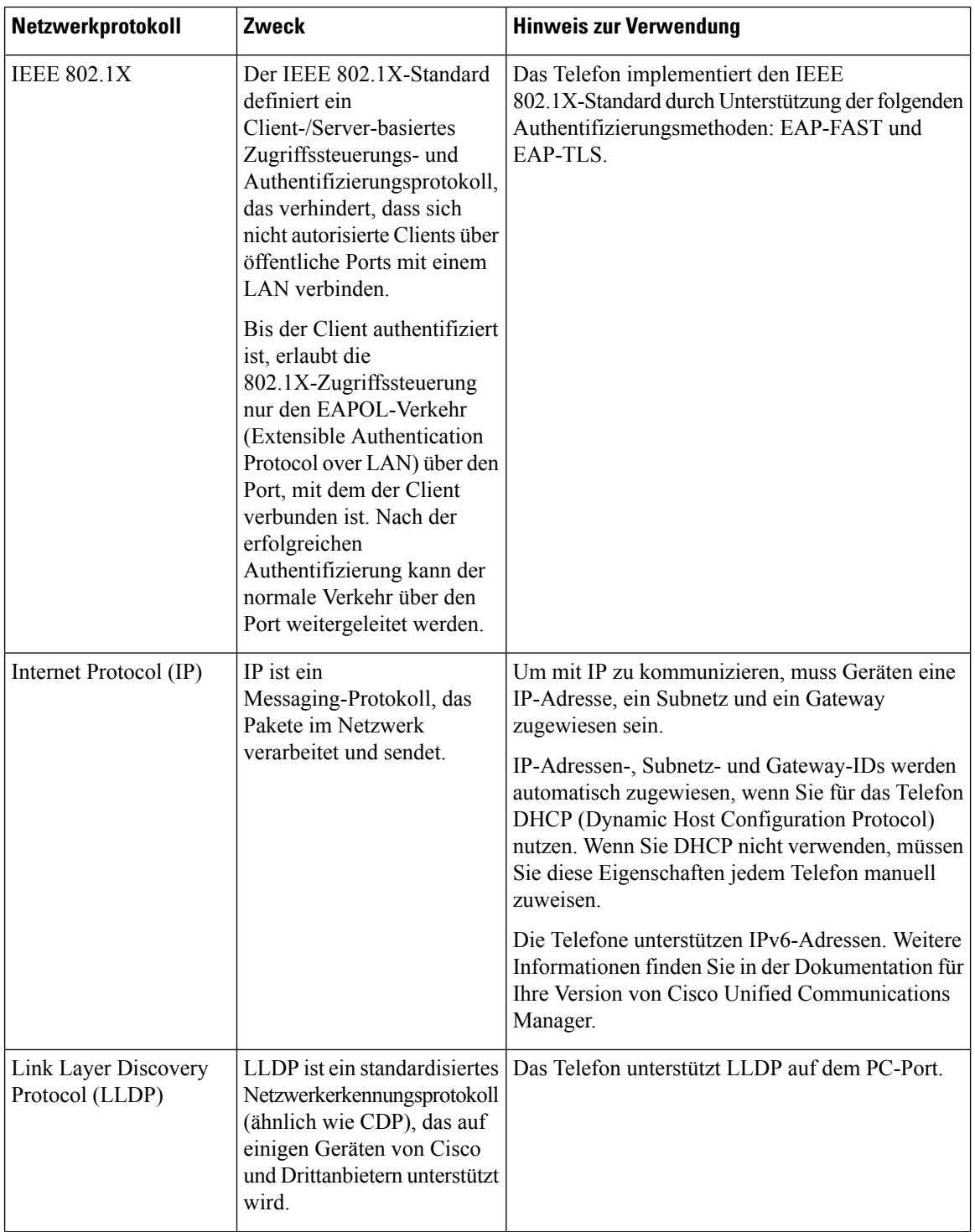

i.

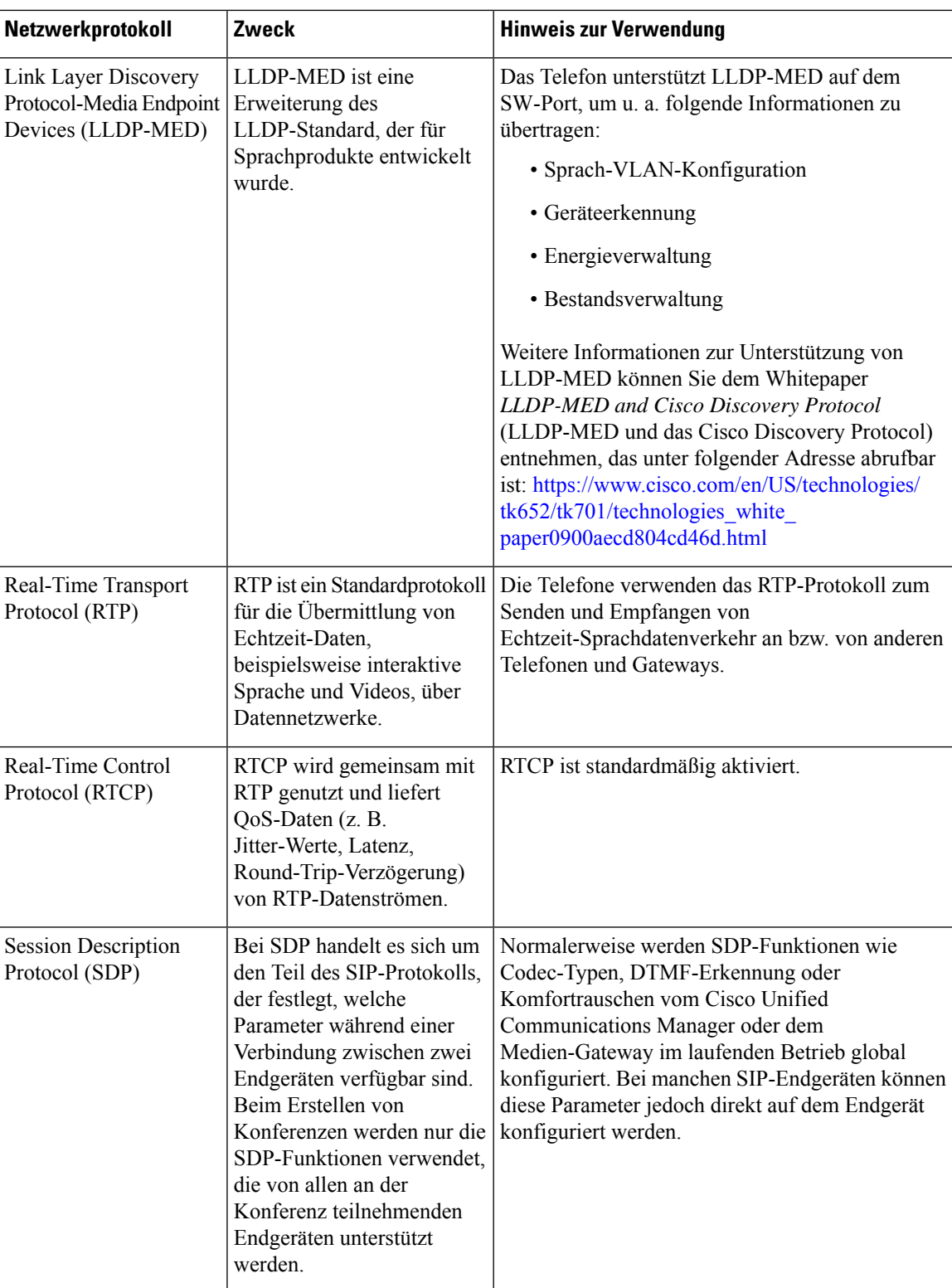

 $\mathbf I$ 

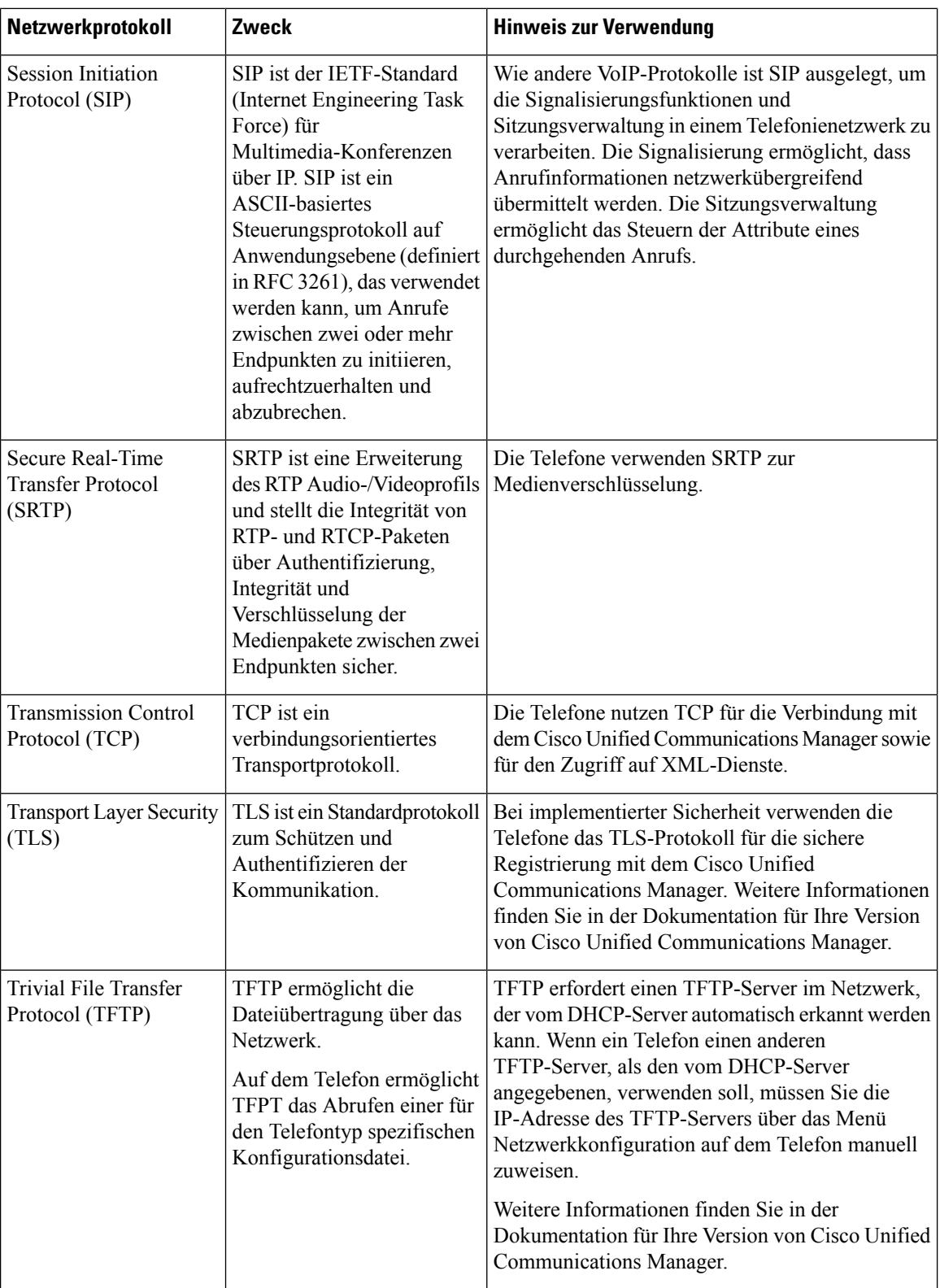

i.

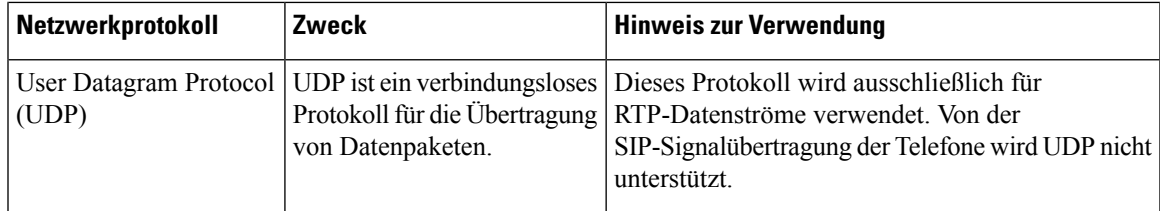

# <span id="page-18-0"></span>**Unterstützte Sprachen**

Ihr Gerät unterstützt folgende Sprachen:

- Chinesisch (China)
- Chinesisch (Taiwan)
- Niederländisch
- Englisch (USA)
- Englisch (GB)
- Französisch (Frankreich)
- Französisch (Kanada)
- Deutsch
- Italienisch
- Japanisch
- Koreanisch
- Portugiesisch (Brasilien)
- Portugiesisch (Portugal)
- Russisch
- Spanisch
- Spanisch (Lateinamerika)
- Schwedisch

## <span id="page-18-1"></span>**Verhalten des Telefons bei Netzwerküberlastung**

- Verwaltungsaufgaben, beispielsweise die Überprüfung von internen Anschlüssen oder der Sicherheit
- Netzwerkangriffe, beispielsweise ein Denial-of-Service-Angriff

### <span id="page-19-0"></span>**Stromausfall**

Die Verfügbarkeit der Notfalldienste auf dem Telefon ist nur dann gewährleistet, wenn das Telefon mit Strom versorgt ist. Bei einem Stromausfall können Notrufnummern erst nach Wiederherstellung der Stromzufuhr gewählt werden. Bei einer Unterbrechung der Stromversorgung oder bei einem Stromausfall müssen Sie das Gerät möglicherweise zurücksetzen oder neu konfigurieren, um Notrufnummern wählen zu können.

### <span id="page-19-1"></span>**Standby-Modus**

Wenn Sie Ihr Telefon mehrere Minuten lang nicht verwendet haben, schaltet es in den Standby-Modus um, um Energie zu sparen und die Lebensdauer des Geräts zu verlängern. In diesen Modus schalten sowohl das Gerät als auch Ihr HDMI-Display um.

Diese Funktion ist nur verfügbar, wenn der Administrator sie konfiguriert.

Der Standby-Modus besteht aus drei Stufen:

- Inaktiv: Sowohl das Telefon als auch der Bildschirm sind aktiviert, werden jedoch nicht verwendet.
- Halbaktiv: Wenn Digital Signage Diese Funktion ist nur verfügbar, wenn der Administrator sie konfiguriert. ist, werden die Advertisements oder Benachrichtigungen Ihres Unternehmens auf dem Bildschirm angezeigt. Andernfalls wird eine Aufforderung angezeigt, auf das Telefondisplay zu tippen oder eine Aktivität zu starten.
- Standby-Modus: Das Telefon und der Bildschirm sind dunkel. Die Standby-LED leuchtet weiß.

Je nach Konfiguration des Telefons wechselt esin denStandby-Modus, wenn eine der folgenden Bedingungen eintritt:

- Keine eingehenden Anrufe für zwei Minuten oder der LCD-Touchscreen wird zwei Minuten lang nicht berührt
- Keine geplanten Meetings in den nächsten 30 Minuten
- Keine gekoppelten Geräte

Für Cisco Unified Communications Manager (Unified CM) Calling mit Cisco Webex Control Hubund Cisco Webex Calling mit Control Hub konfigurieren Administratoren diese Funktion mit dem **Standby-**Parameter von Kontrollzentrum.

Für Cisco Unified Communications Manager (Unified CM) Calling ist diese Funktion jedoch in der Telefon-Firmware enthalten und muss nicht konfiguriert werden.

### <span id="page-19-2"></span>**Reinigen Sie Ihr Cisco Webex Room Phone**

Reinigen Sie die Oberflächen und den Telefonbildschirm Ihres Cisco Webex Room Phone nur mit einem weichen, trockenen Tuch. Tragen Sie Flüssigkeiten oder Reinigungsmittel nicht direkt auf das Telefon auf. Wie bei allen nicht witterungsbeständigen elektronischen Geräten können Flüssigkeiten oder pulverförmige Stoffe die Komponenten beschädigen und Fehlfunktionen verursachen.

### <span id="page-20-0"></span>**Zugehöriges Dokumentationsmaterial**

In den folgenden Abschnitten finden Sie zugehörige Informationen.

### <span id="page-20-1"></span>**Dokumentation Cisco Webex Room Phone**

Verwenden Sie die Publikationen für Ihre Sprache und Ihr Anrufsteuerungssystem. Navigieren Sie zum folgenden Dokumentations-URL:

[https://www.cisco.com/c/en/us/support/collaboration-endpoints/webex-room-phone/](https://www.cisco.com/c/en/us/support/collaboration-endpoints/webex-room-phone/tsd-products-support-series-home.html) [tsd-products-support-series-home.html](https://www.cisco.com/c/en/us/support/collaboration-endpoints/webex-room-phone/tsd-products-support-series-home.html)

### <span id="page-20-2"></span>**Dokumentation Cisco Unified Communications Manager**

Lesen Sie den *Cisco Unified Communications Manager Dokumentationsleitfaden* und andere Veröffentlichungen für Ihre Cisco Unified Communications Manager-Version. Navigieren Sie zum folgenden Dokumentations-URL:

[https://www.cisco.com/c/en/us/support/unified-communications/unified-communications-manager-callmanager/](https://www.cisco.com/c/en/us/support/unified-communications/unified-communications-manager-callmanager/tsd-products-support-series-home.html) [tsd-products-support-series-home.html](https://www.cisco.com/c/en/us/support/unified-communications/unified-communications-manager-callmanager/tsd-products-support-series-home.html)

### <span id="page-20-4"></span><span id="page-20-3"></span>**Cisco Webex Hilfecenter**

Support-Artikel zu Cisco Webex-Produkten finden Sie unter der folgenden URL:

<https://help.webex.com/>

### <span id="page-20-5"></span>**Cisco Hosted Collaboration Service – Dokumentation**

Lesen Sie den *Cisco Hosted Collaboration Solution Dokumentationsleitfaden* und andere Veröffentlichungen für Ihre Cisco Hosted Collaboration Solution-Version. Navigieren Sie zur folgenden URL:

[https://www.cisco.com/c/en/us/support/unified-communications/hosted-collaboration-solution-hcs/](https://www.cisco.com/c/en/us/support/unified-communications/hosted-collaboration-solution-hcs/tsd-products-support-series-home.html) [tsd-products-support-series-home.html](https://www.cisco.com/c/en/us/support/unified-communications/hosted-collaboration-solution-hcs/tsd-products-support-series-home.html)

# **Überblick über die Cisco Produktsicherheit**

Dieses Produkt enthält Verschlüsselungsfunktionen und unterliegt den geltenden Gesetzen in den USA oder des jeweiligen Landes bezüglich Import, Export, Weitergabe und Nutzung des Produkts. Die Bereitstellung von Verschlüsselungsprodukten durch Cisco gewährt Dritten nicht das Recht, die Verschlüsselungsfunktionen zu importieren, zu exportieren, weiterzugeben oder zu nutzen. Importeure, Exporteure, Vertriebshändler und Benutzersind für die Einhaltung aller jeweils geltenden Gesetze verantwortlich. Durch die Verwendung dieses Produkts erklären Sie, alle geltenden Gesetze und Vorschriften einzuhalten. Wenn Sie die geltenden Gesetze nicht einhalten können, müssen Sie das Produkt umgehend zurückgeben.

Weitere Angaben zu den Exportvorschriften der USA finden Sie unter [https://www.bis.doc.gov/](https://www.bis.doc.gov/policiesandregulations/ear/index.htm) [policiesandregulations/ear/index.htm.](https://www.bis.doc.gov/policiesandregulations/ear/index.htm)

I

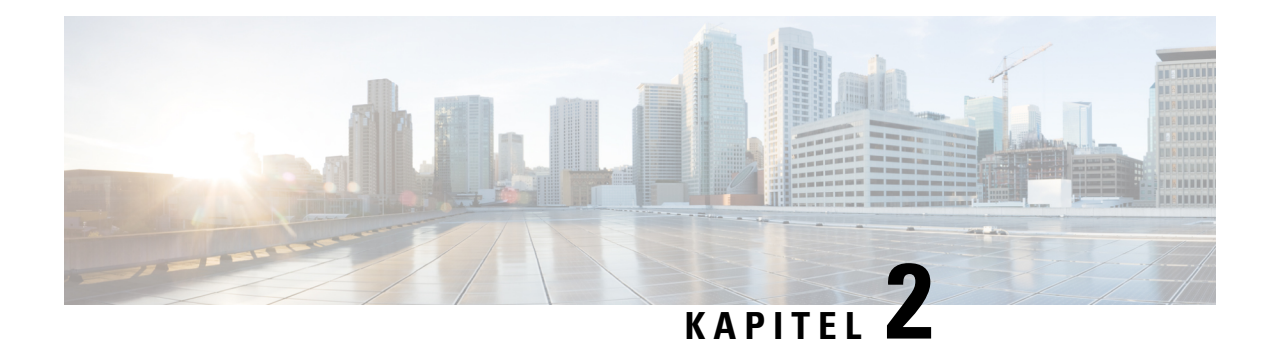

# <span id="page-22-0"></span>**Bereitstellung**

- [Bereitstellungsüberblick,](#page-22-1) auf Seite 17
- Cisco Webex Device [Connector,](#page-25-0) auf Seite 20
- [Netzwerkanforderungen,](#page-25-1) auf Seite 20
- Telefon [installieren,](#page-26-3) auf Seite 21
- [Bereitstellung](#page-28-0) in Cisco Webex Control Hub, auf Seite 23
- Bereitstellung in Cisco Unified [Communications](#page-29-0) Manager, auf Seite 24
- [Bereitstellung](#page-31-0) für Unified CM Calling mit Control Hub, auf Seite 26
- Einen Dienst [hinzufügen,](#page-31-1) auf Seite 26
- [Netzwerkeinstellungen](#page-32-0) konfigurieren, auf Seite 27
- [Netzwerkstatus:,](#page-33-0) auf Seite 28
- Zugriff auf die [Geräteprotokolle](#page-34-0) im AP-Modus, auf Seite 29
- [Kabelgebundene](#page-34-1) externe Mikrofone installieren, auf Seite 29
- [Fehlerbehebung](#page-35-0) bei der Bereitstellung, auf Seite 30

### <span id="page-22-1"></span>**Bereitstellungsüberblick**

Sie können das Cisco Webex Room Phone ganz einfach bereitstellen und einrichten. Verbinden Sie das Telefon mit dem Netzwerk. Warten Sie, bis sich das Gerät einschaltet, und geben Sie bei Eingabeaufforderung Ihre Informationen ein. Wenn der Aktivierungsprozess nicht von selbst beginnt, geben Sie Ihre Informationen manuell ein.

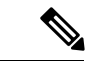

**Hinweis**

Wir empfehlen, das Telefon mit einem HDMI-Bildschirm zu verbinden, um alle Vorteile des Geräts nutzen zu können. Verwenden Sie nur die mitgelieferten HDMI-Kabel, wenn Sie eine Verbindung mit einem HDMI-Display oder einem Computer herstellen. Verwenden Sie keine anderen Kabel oder Adapter.

Das Cisco Webex Room Phone unterstützt diese Optionen zur Anrufsteuerung:

- Cisco Unified Communications Manager (Unified CM) Calling Sie verwenden Unified CM für die Anrufsteuerung und die Geräteverwaltung. Sie fügen das Telefon zu Unified CM hinzu und aktivieren die Funktionen und Dienste.
- Unified CM Calling mit Control Hub Sie verwenden Unified CM für die Anrufsteuerung und Cisco Webex Control Hub für die Geräteverwaltung. Sie fügen das Telefon zu Unified CM hinzu, erstellen einen **Workspaces** in Cisco Webex Control Hub und generieren Ihren Aktivierungscode.

• Cisco Webex Calling mit Control Hub– Sie verwenden Control Hub, um Ihr Gerät zu verwalten und Webex Calling für die Anrufsteuerung bereitzustellen. Sie erstellen einen **Workspaces** in Cisco Webex Control Hub und generieren Ihren Aktivierungscode.

Verwenden Sie den Cisco Webex Device Connector für die Massenbereitstellung in Cisco Webex Control Hub. Verwenden Sie das Massenverwaltungs-Tool (Bulk Administration Tool, BAT) für die Massenbereitstellung in Cisco Unified Communications Manager (Unified CM).

In der folgenden Tabelle sind die für die jeweiligen Optionen verfügbaren Funktionen aufgeführt.

#### **Tabelle 6: Cisco Webex Room Phone Funktionen**

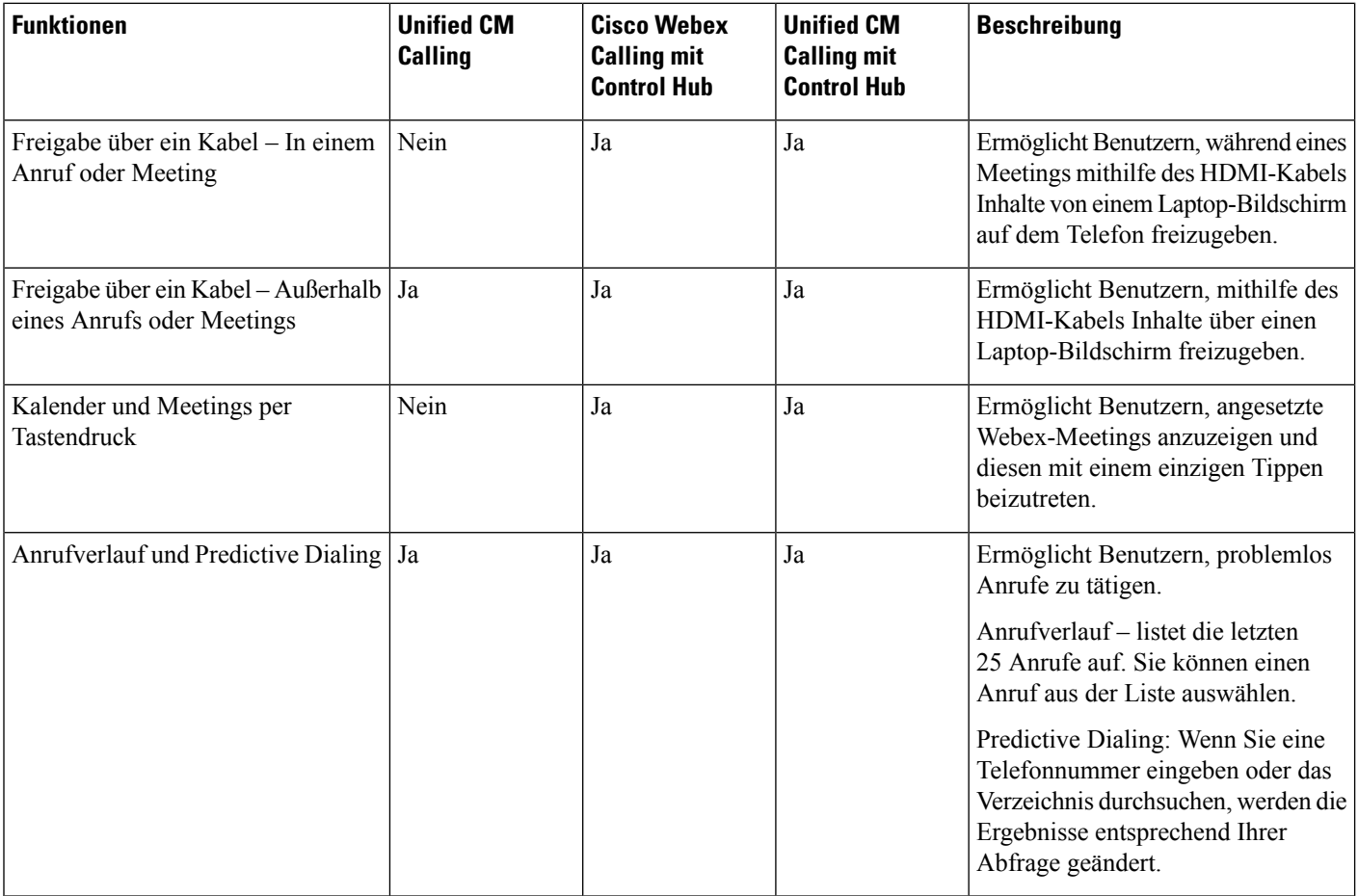

I

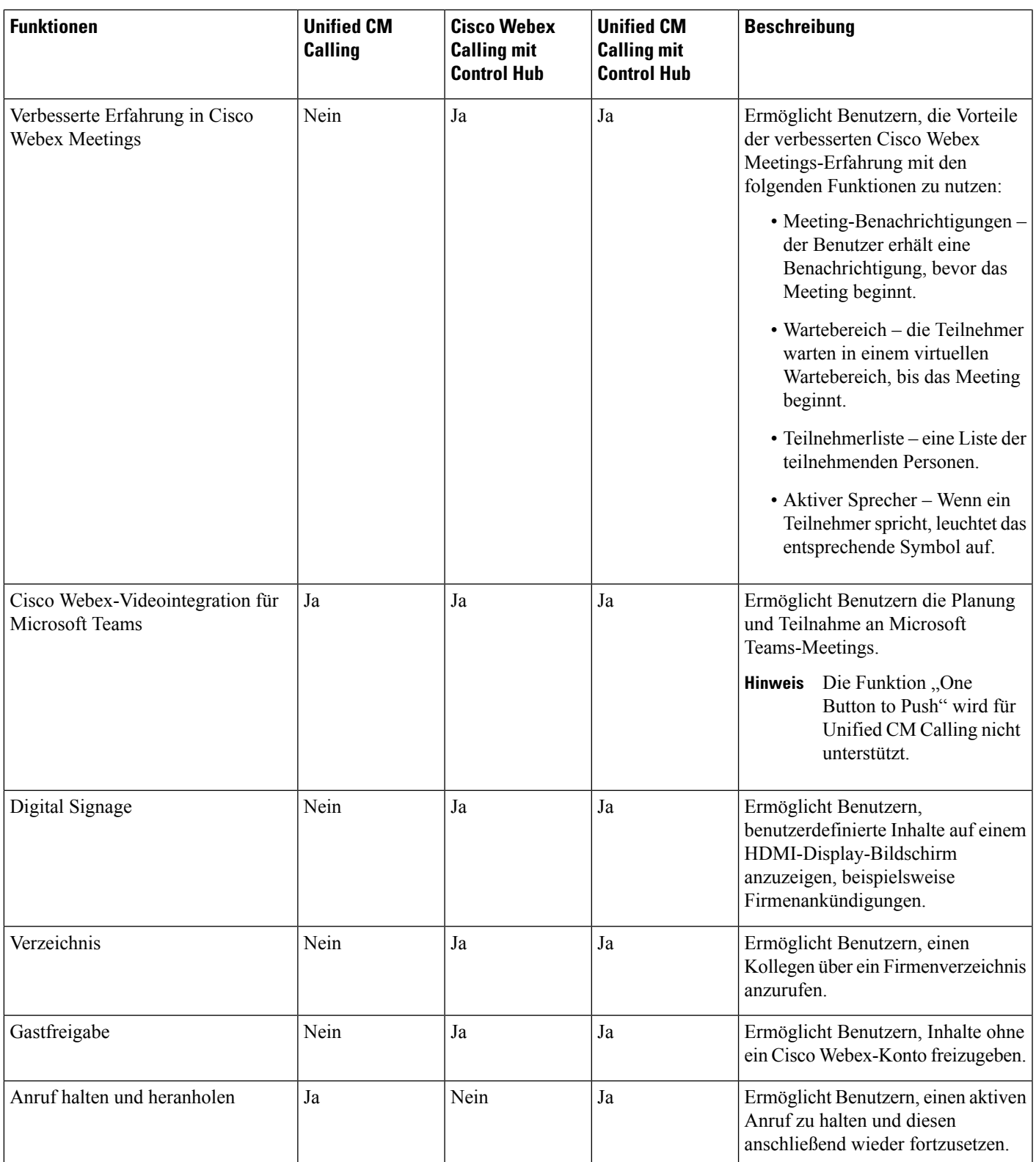

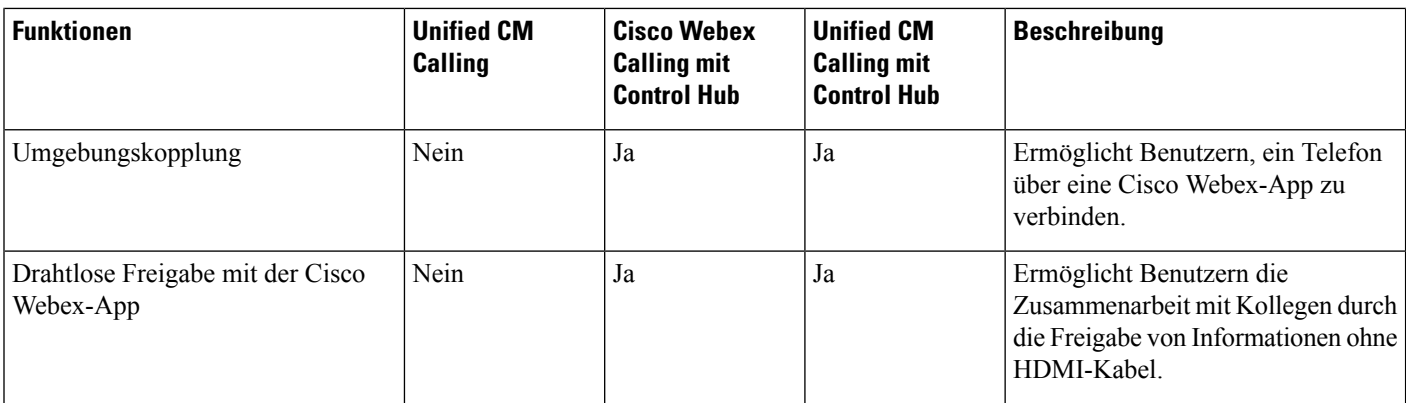

#### **Verwandte Themen**

[Bereitstellung](#page-28-0) in Cisco Webex Control Hub, auf Seite 23 Bereitstellung in Cisco Unified [Communications](#page-29-0) Manager, auf Seite 24 Telefon installieren [Bereitstellung](#page-31-0) für Unified CM Calling mit Control Hub, auf Seite 26

### <span id="page-25-0"></span>**Cisco Webex Device Connector**

Cisco Webex Device Connector ist eine wenig Speicherplatz beanspruchende Software, die Sie in Ihrem von Control Hub verwalteten Unternehmen verwenden können, um Ihre gerätebezogenen Aufgaben zu automatisieren. Verwenden Sie das Tool für folgende Aufgaben:

- Bereitstellen von Webex-Geräten in der Cloud.
- Bereitstellen von Cloud-Funktionen für lokal registrierte Geräte in Ihrem von Control Hub verwalteten Unternehmen.

Die Software bietet einen Link vom lokalen Standort zur Cloud oder von der Cloud zum lokalen Standort, abhängig von Ihren Geräteanforderungen und den Funktionen, die Sie verwenden möchten. Sie erhalten die Software von Control Hub und installieren sie auf einem Windows- oder Mac-Gerät oder einer virtuellen Maschine in Ihrem Netzwerk, die auf Ihre lokale Umgebung und die Geräte selbst zugreifen kann.

Der Cisco Webex Device Connector ist die beste Methode für eine Massenbereitstellung.

Weitere Informationen hierzu finden Sie unter [https://help.webex.com/en-us/383gbd/](https://help.webex.com/en-us/383gbd/Cisco-Webex-Device-Connector#id_120649) [Cisco-Webex-Device-Connector#id\\_120649.](https://help.webex.com/en-us/383gbd/Cisco-Webex-Device-Connector#id_120649)

### <span id="page-25-1"></span>**Netzwerkanforderungen**

Vergewissern Sie sich vor der Bereitstellung Ihres Cisco Webex Room Phone, dass Ihr Netzwerk die Mindestanforderungen an die Hardware und Konfiguration erfüllt.

### <span id="page-26-0"></span>**Cisco Unified Communications Manager Netzwerkanforderungen**

Vergewissern Sie sich vor der Bereitstellung des Cisco Webex Room Phone, dass das Telefon auf Cisco Unified Communications Manager (Unified CM) zugreifen kann. Weitere Informationen und eine Prüfliste für die Konfiguration Ihres Netzwerks finden Sie in der Dokumentation für Ihre Version von Unified CM.

Das Cisco Webex Room Phone erfordert eine Bandbreite von mindestens 2 MBit/s für die Registrierung bei Unified CM. Berücksichtigen Sie diese Bandbreitenanforderung, wenn Sie Ihre QoS-Bandbreite konfigurieren. Weitere Informationen finden Sie in *Cisco Collaboration System 12.x Solution Reference Network Designs (SRND)* oder höher [\(https://www.cisco.com/c/en/us/td/docs/voice\\_ip\\_comm/cucm/srnd/collab12/collab12.html](https://www.cisco.com/c/en/us/td/docs/voice_ip_comm/cucm/srnd/collab12/collab12.html)).

### <span id="page-26-1"></span>**Webex Anforderungen von Netzwerkdiensten**

Vergewissern Sie sich vor der Bereitstellung des Cisco Webex Room Phone für Cisco Webex Control Hub, dass Ihre Umgebung die Mindestanforderungen an die Hardware und Konfiguration erfüllt. Informationen zum Einrichten und Konfigurieren des Netzwerks finden Sie unter *Netzwerkanforderungen für Webex Team-Dienste* [\(https://help.webex.com/en-us/WBX000028782/](https://help.webex.com/en-us/WBX000028782/Network-Requirements-for-Webex-Teams-Services) [Network-Requirements-for-Webex-Teams-Services](https://help.webex.com/en-us/WBX000028782/Network-Requirements-for-Webex-Teams-Services)).

### <span id="page-26-2"></span>**Cisco Webex Network Test**

Sie können das Cisco Webex Network Test-Tool verwenden, um die Netzwerkverbindung zu testen. Das Tool befindet sich unter <https://mediatest.webex.com>. Es testet die folgenden Netzwerkattribute:

- TCP-Konnektivität
- TCP-Verzögerung
- TCP-Downloadgeschwindigkeit
- TCP-Uploadgeschwindigkeit
- UDP-Konnektivität
- UDP-Verzögerung
- UDP-Verlustrate

### <span id="page-26-3"></span>**Telefon installieren**

Wenn Sie das Cisco Webex Room Phone mit dem Netzwerk verbinden, wird der Startvorgang des Telefons eingeleitet. Das Telefon schaltet sich ein und der Startbildschirm wird angezeigt.

Wenn Sie einen Power Injector verwenden, überprüfen Sie die Leuchtanzeige des Power Injectors zum Netzwerkstatus. Ein grün leuchtende LED weist auf eine zulässige IEEE802.3-Verbindung mit der erforderliche Stromquelle hin. Eine gelb blinkende LED weist auf ein unzulässiges Netzteil hin. Ein grün blinkende LED zeigt an, dass der Injector die Stromquelle nicht erkennt.

Weitere Informationen findenSie im Dokument *Cisco Webex Room PhoneErste Schritte*, dasim Lieferumfang Ihres Telefons enthalten ist.

#### **Vorbereitungen**

Wählen Sie die Stromquelle, die Ihren Anforderungen entspricht:

- Power over Ethernet (PoE) für Administratoren, die eine konsistente Stromquelle benötigen, aber nur ein Kabel wünschen. Stellen Sie sicher, dass Ihr RJ-45-Port PoE unterstützt.
- Ethernet mit einem Cisco Aironet Power Injector oder Nicht-PoE für Administratoren, die eine effiziente Stromquelle benötigen und Platz für weitere Kabel haben.

SuchenSie die mit Ihrem Gerät gelieferten HDMI-Kabel. Die Kabelsind zur einfachen Identifizierung farblich gekennzeichnet und stimmen mit den Farblaschen an den Telefonanschlüssen überein. Am Ende des 8 Meter langen Bildschirmkabels ist eine rote Lasche angebracht. Am Ende des 3 Meter langen Computerkabels ist eine blaue Lasche angebracht.

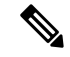

**Hinweis**

Wenn Sie Standby verwenden, beachten Sie die folgenden Einschränkungen:

- Standby erfordert Consumer Electronics Control (CEC). Schließen Sie das Gerät daher an einen Display-Port an, der HDMI-CEC unterstützt.
- Einige HDMI-Bildschirme unterstützen zwar HDMI-CEC, aber nicht Standby-Modus.
- Verwenden Sie keinen Netzwerk-Hub zwischen dem Bildschirm und dem Gerät.
- Möglicherweise müssen Sie Standby-Modus auf der Bildschirmanzeige aktivieren und die Funktionseinstellungen in Cisco Webex Control Hub konfigurieren.

#### **Prozedur**

**Schritt 1** Verbinden Sie das Telefon mit dem Netzwerk.

- Wenn Sie PoE verwenden:
- **1.** Verbinden Sie das Ethernet-Kabel mit dem LAN-Port.
- **2.** Verbinden Sie das andere Ende des Ethernet-Kabels mit dem RJ-45-Port auf der Rückseite des Telefons.
- Wenn Sie PoE nicht verwenden:
- **1.** Stecken Sie das Netzkabel des Cisco Aironet Power Injector in eine Steckdose.
- **2.** Verbinden Sie das andere Ende des Netzkabels mit dem Injector.
- **3.** Verbinden Sie ein Ende des Ethernet-Kabels mit dem LAN-Port und das andere Ende mit dem **DATENEINGANG**-Port des Power Injector an.
- **4.** Verbinden Sie den RJ-45-Port auf der Rückseite des Telefons mit dem **DATEN -UND STROMAUSGANG**-Port des Power Injector.

### **Schritt 2** Schließen Sie das HDMI-Bildschirmkabel an den **Bildschirm**-Anschluss Ihres Telefons an.

**Schritt 3** Schließen Sie das HDMI-Bildschirmkabel an den HDMI-Anschluss Ihres Bildschirms an.

Ш

**Schritt 4** Schließen Sie das HDMI-Computerkabel an den **Computer**-Anschluss des Telefons an. **Schritt 5** Schließen Sie das HDMI-Computerkabel an den HDMI-Anschluss Ihres Computers an.

#### **Verwandte Themen**

Bereitstellung in Cisco Unified [Communications](#page-29-0) Manager, auf Seite 24 [Produktspezifische](#page-44-2) Konfiguration, auf Seite 39

### <span id="page-28-0"></span>**Bereitstellung in Cisco Webex Control Hub**

Stellen Sie Cisco Webex Room Phone in Cisco Webex Control Hub für Cisco Webex Calling mit Control Huboder Unified CM Calling mit Control Hub bereit.

#### **Vorbereitungen**

Wenn Sie eine Firewall verwenden, stellen Sie sicher, dass das Telefon Cisco Webex Control Hub erreichen kann. Wenn die Firewall das Telefon blockiert, kann das Gerät nicht aktiviert werden. In diesem Fall wird

auf dem Startbildschirm des Telefons ein roter Punkt angezeigt. Dieser Verbindungsfehler wird im Protokoll mit den Statusmeldungen nicht angezeigt.

#### **Prozedur**

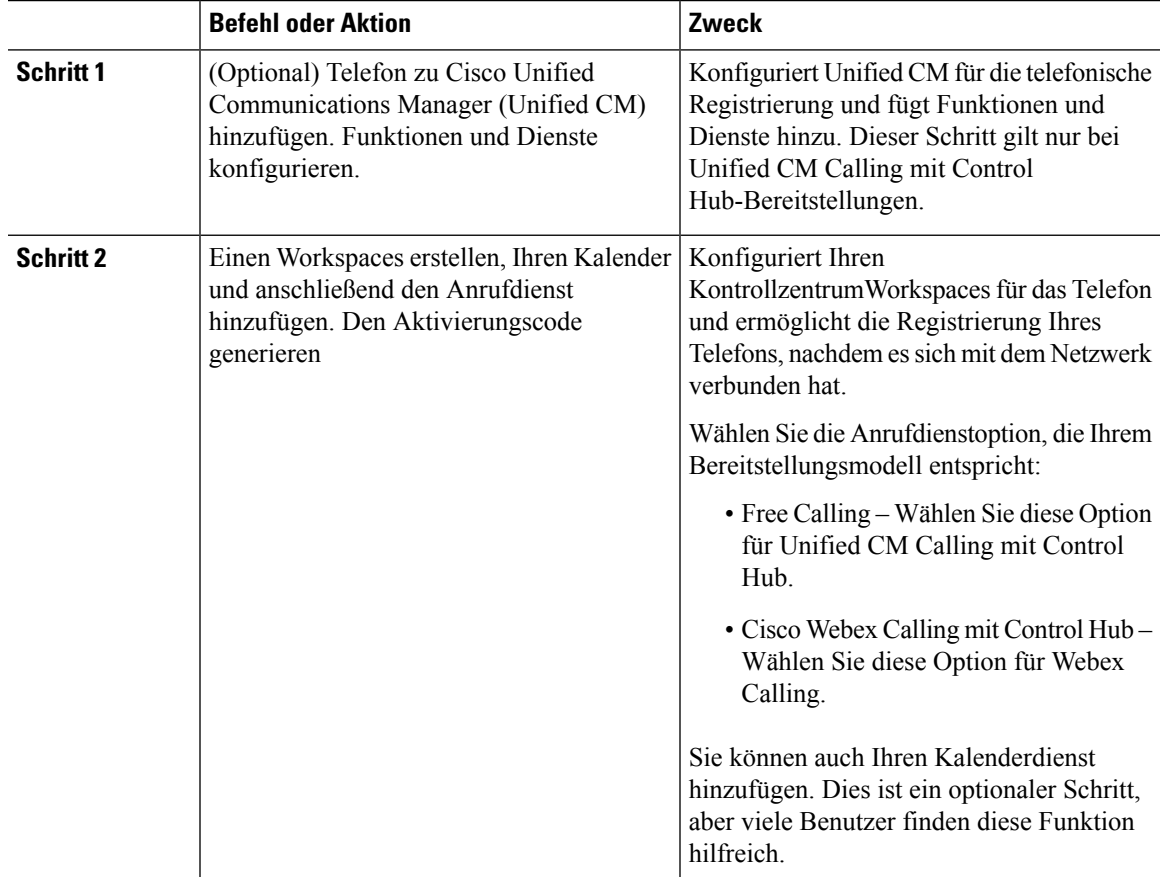

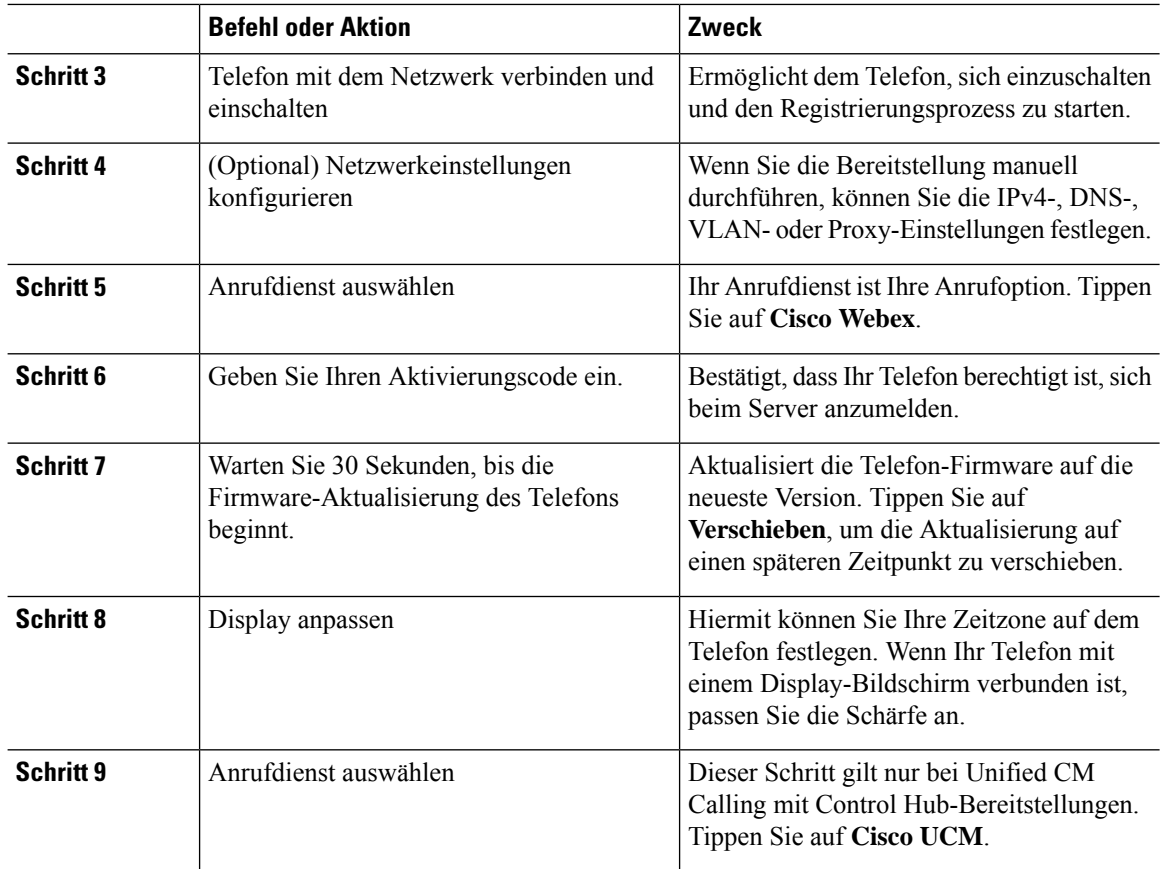

#### **Verwandte Themen**

Telefon [installieren,](#page-26-3) auf Seite 21 [Workspaces](#page-52-0) erstellen und Dienste hinzufügen, auf Seite 47 Telefon installieren [Netzwerkeinstellungen](#page-32-0) konfigurieren, auf Seite 27 Einen Dienst [hinzufügen,](#page-31-1) auf Seite 26 Gerät [anpassen](#page-50-1), auf Seite 45 Neuen [Aktivierungscode](#page-55-1) generieren, auf Seite 50 [Netzwerkstatus:,](#page-33-0) auf Seite 28

# <span id="page-29-0"></span>**Bereitstellung in Cisco Unified Communications Manager**

Stellen Sie das Cisco Unified Communications Manager in Unified CM bereit, wenn Unified CM die Anrufsteuerung und -verarbeitung übernehmen soll.

#### **Vorbereitungen**

Installieren Sie das entsprechende Gerätepaket und eine aktuelle Firmware-Version, bevor Sie das Telefon bereitstellen. Wenn Sie das Gerätepaket nicht installieren, kann das Gerät nicht registriert werden.

Informationen zum neuesten Cisco Unified Communications Manager-Gerätepaket ([https://www.cisco.com/](https://www.cisco.com/c/en/us/td/docs/voice_ip_comm/cucm/compat/matrix/CMDP_BK_CCBDA741_00_cucm-device-package-compatibility-matrix/.html) [c/en/us/td/docs/voice\\_ip\\_comm/cucm/compat/matrix/CMDP\\_BK\\_CCBDA741\\_00\\_](https://www.cisco.com/c/en/us/td/docs/voice_ip_comm/cucm/compat/matrix/CMDP_BK_CCBDA741_00_cucm-device-package-compatibility-matrix/.html) [cucm-device-package-compatibility-matrix/.html\)](https://www.cisco.com/c/en/us/td/docs/voice_ip_comm/cucm/compat/matrix/CMDP_BK_CCBDA741_00_cucm-device-package-compatibility-matrix/.html) finden Sie in der *Kompatibilitätsmatrix für das Cisco Unified Communications Manager-Gerätepaket.*

Weitere Informationen zu Firmware-Versionen finden Sie unter *Versionshinweise für das Cisco Webex Room Phone* unter [https://www.cisco.com/c/en/us/support/collaboration-endpoints/webex-room-phone/](https://www.cisco.com/c/en/us/support/collaboration-endpoints/webex-room-phone/products-release-notes-list.html) [products-release-notes-list.html](https://www.cisco.com/c/en/us/support/collaboration-endpoints/webex-room-phone/products-release-notes-list.html).

Weitere Informationen zur Telefonkonfiguration für Cisco Unified Communications Manager finden Sie im Kapitel "Verwalten des Telefons" im *Administrationshandbuch für den Cisco Unified Communications Manager* für Ihre Version von Cisco Unified Communications Manager ( [https://www.cisco.com/c/en/us/](https://www.cisco.com/c/en/us/support/unified-communications/unified-communications-manager-callmanager/products-maintenance-guides-list.html) [support/unified-communications/unified-communications-manager-callmanager/](https://www.cisco.com/c/en/us/support/unified-communications/unified-communications-manager-callmanager/products-maintenance-guides-list.html) [products-maintenance-guides-list.html\)](https://www.cisco.com/c/en/us/support/unified-communications/unified-communications-manager-callmanager/products-maintenance-guides-list.html).

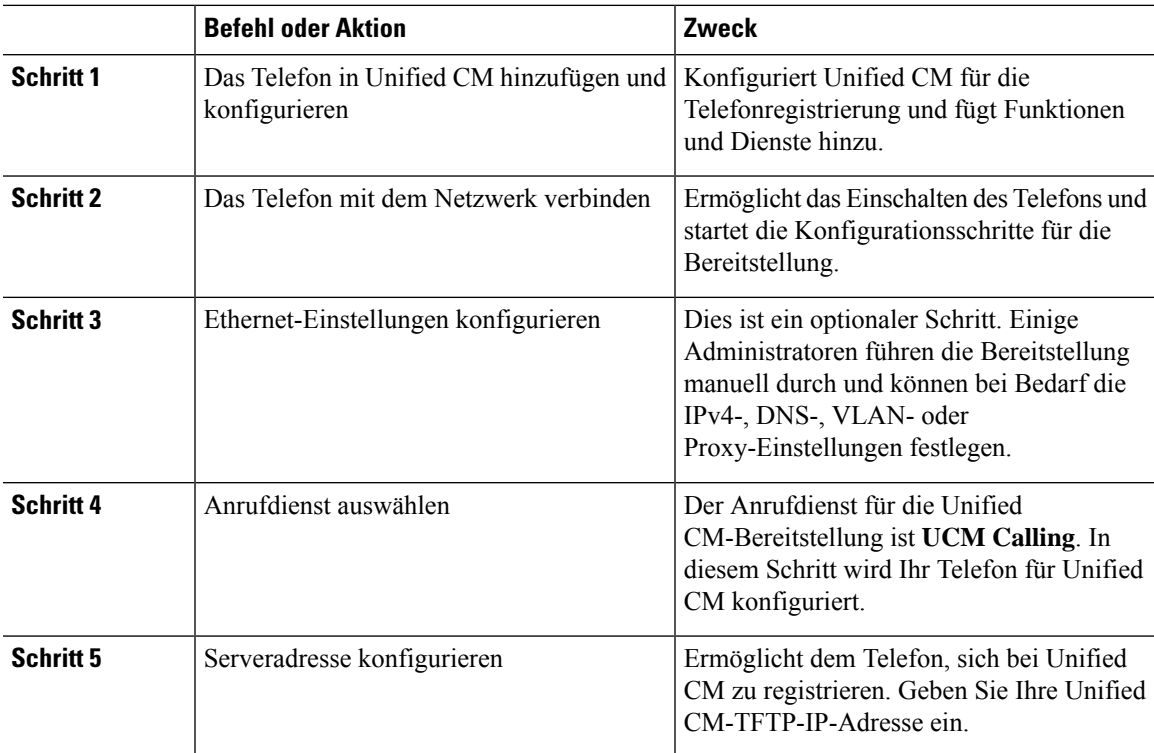

#### **Prozedur**

#### **Verwandte Themen**

Cisco Webex Room Phone Manuell hinzufügen zu Cisco Unified [Communications](#page-39-1) Manager, auf Seite 34

Telefon [installieren](#page-26-3), auf Seite 21 Telefon installieren [Netzwerkeinstellungen](#page-32-0) konfigurieren, auf Seite 27 Einen Dienst [hinzufügen](#page-31-1), auf Seite 26

[Netzwerkstatus:](#page-33-0), auf Seite 28

### <span id="page-31-0"></span>**Bereitstellung für Unified CM Calling mit Control Hub**

Unified CM Calling mit Control Hub kombiniert die Bereitstellung vor Ort mit Cisco Cloud-basierten Funktionen. Sie verwenden Cisco Unified Communications Manager ( Unified CM) für die Anrufsteuerung und Anrufverwaltung, einschließlich DNS- und Gerätepools. Aber Sie verwenden Cisco Webex Control Hub für die Aktivierung Cloud-basierter Funktionen wie Digital Signage und Kalenderintegration.

Für das Onboarding des Telefons erfolgt die Bereitstellung sowohl für Cisco Webex Control Hub als auch Unified CM. Als letzten Schritt fügen Sie Ihrem Telefon einen weiteren Dienst hinzu.

#### **Verwandte Themen**

[Bereitstellungsüberblick](#page-22-1), auf Seite 17 [Bereitstellung](#page-28-0) in Cisco Webex Control Hub, auf Seite 23 Bereitstellung in Cisco Unified [Communications](#page-29-0) Manager, auf Seite 24 Einen Dienst [hinzufügen,](#page-31-1) auf Seite 26

### <span id="page-31-1"></span>**Einen Dienst hinzufügen**

Fügen Sie bei der Bereitstellung für Unified CM Calling mit Control Hub einen zweiten Dienst hinzu. Sie können einen Dienst auch ändern, wenn er fälschlicherweise hinzugefügt wurde.

Ein roter Punkt neben einem Anrufdienst weist auf einen Fehler hin. Ein grüner Punkt weist auf einen funktionsfähigen Anrufdienst hin.

#### **Vorbereitungen**

Abhängig von Ihrer Bereitstellung werden Sie möglicherweise eine der folgenden Komponenten benötigen:

- Ihren Aktivierungscode zur Registrierung bei Cisco Webex Control Hub.
- Ihre IP-Adresse des TFTP-Server für manuelle Bereitstellungen in Cisco Unified Communications Manager.

#### **Prozedur**

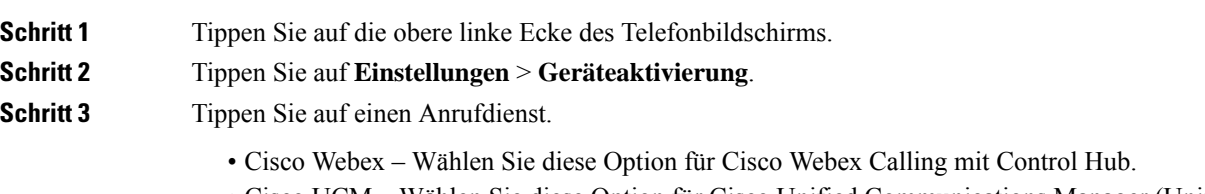

• Cisco UCM – Wählen Sie diese Option für Cisco Unified Communications Manager (Unified CM) Calling oder für Unified CM Calling mit Control Hub.

#### **Verwandte Themen**

[Bereitstellung](#page-28-0) in Cisco Webex Control Hub, auf Seite 23 Bereitstellung in Cisco Unified [Communications](#page-29-0) Manager, auf Seite 24

# <span id="page-32-0"></span>**Netzwerkeinstellungen konfigurieren**

Sie können die Netzwerkeinstellungen für das Telefon im Startmenü konfigurieren, wenn Sie das Gerät bereitstellen. Bei Bedarf können Sie die IPv4-, DNS-, VLAN- oder Proxy-Einstellungen nach der Bereitstellung konfigurieren. Sie können beispielsweise eine statische IP-Adresse oder einen Proxy-Host konfigurieren.

In der folgenden Tabelle werden die Felder im Menü "Netzwerkeinstellungen" beschrieben.

#### **Tabelle 7: Menü "Netzwerk-Setup"**

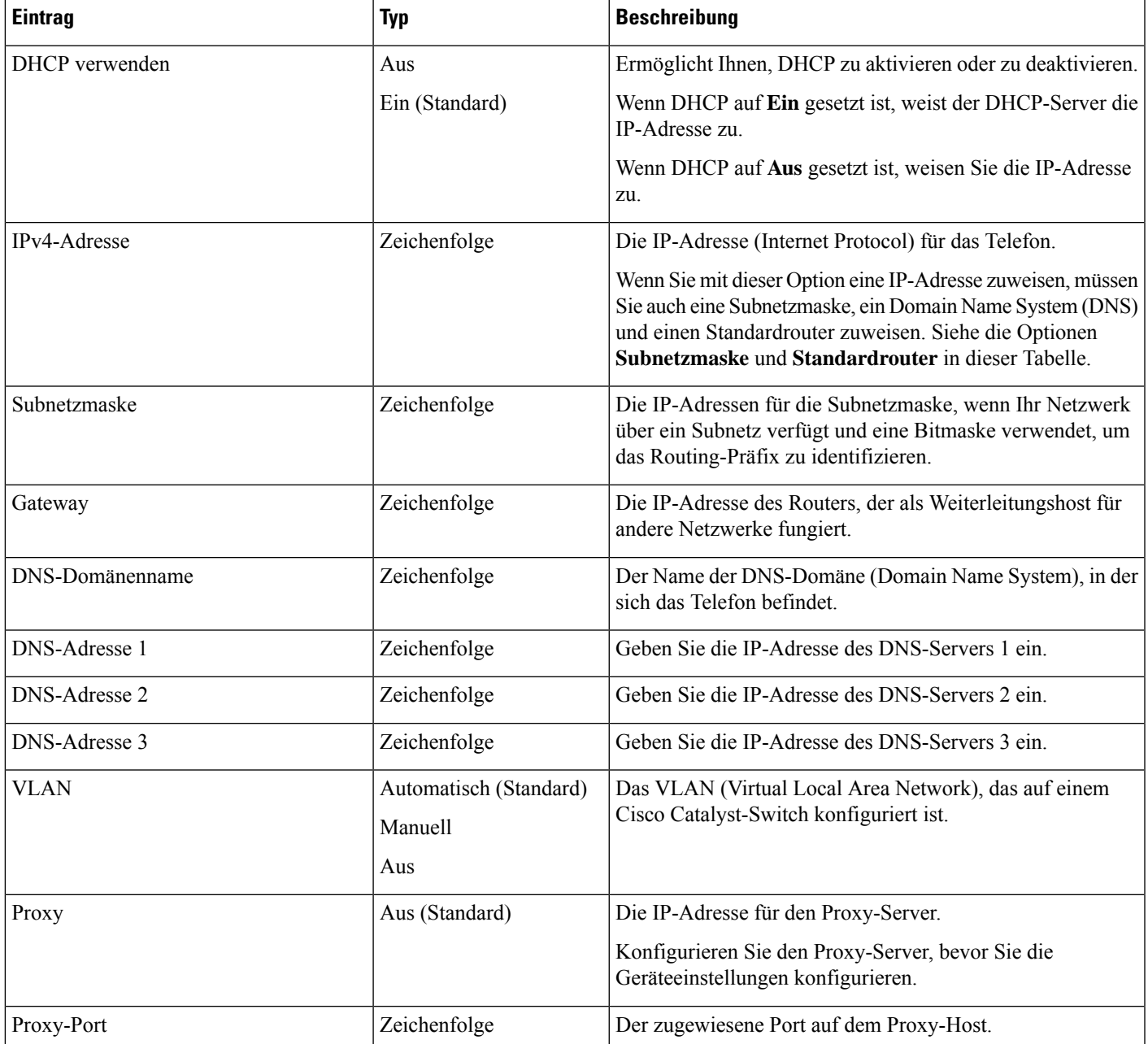

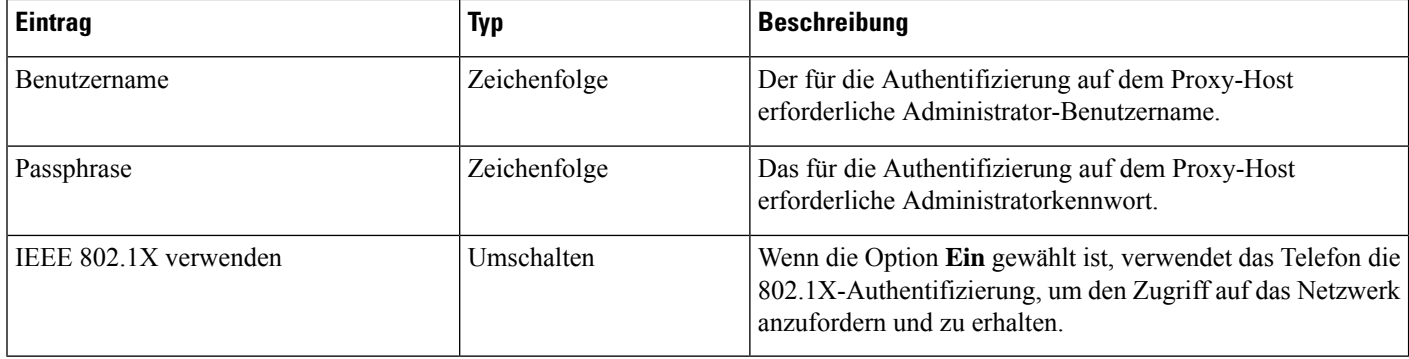

#### **Prozedur**

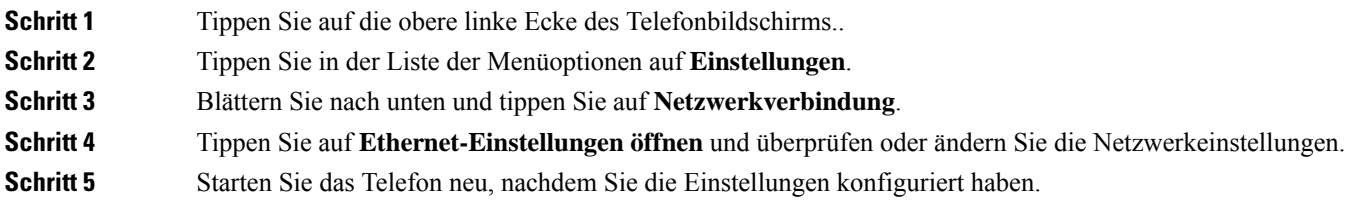

#### **Verwandte Themen**

[Bereitstellung](#page-28-0) in Cisco Webex Control Hub, auf Seite 23 Bereitstellung in Cisco Unified [Communications](#page-29-0) Manager, auf Seite 24

# <span id="page-33-0"></span>**Netzwerkstatus:**

Der Netzwerkstatus wird oben im Bildschirm "Netzwerkverbindung" des Telefons angezeigt. Dieser zeigt an, ob das Gerät eine Verbindung mit dem Netzwerk herstellen kann. In der folgenden Tabelle finden Sie Informationen zur Behebung von Netzwerkverbindungsproblemen.

#### **Tabelle 8: Netzwerkstatus:**

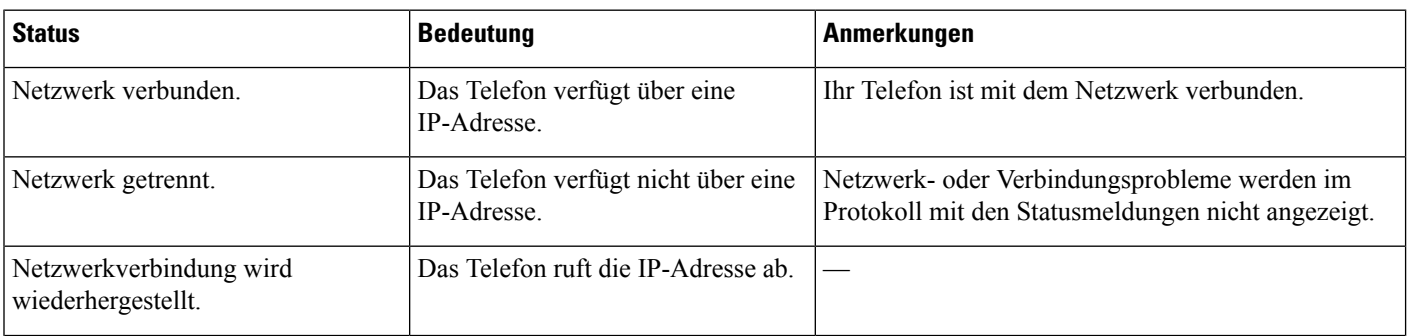

Ш

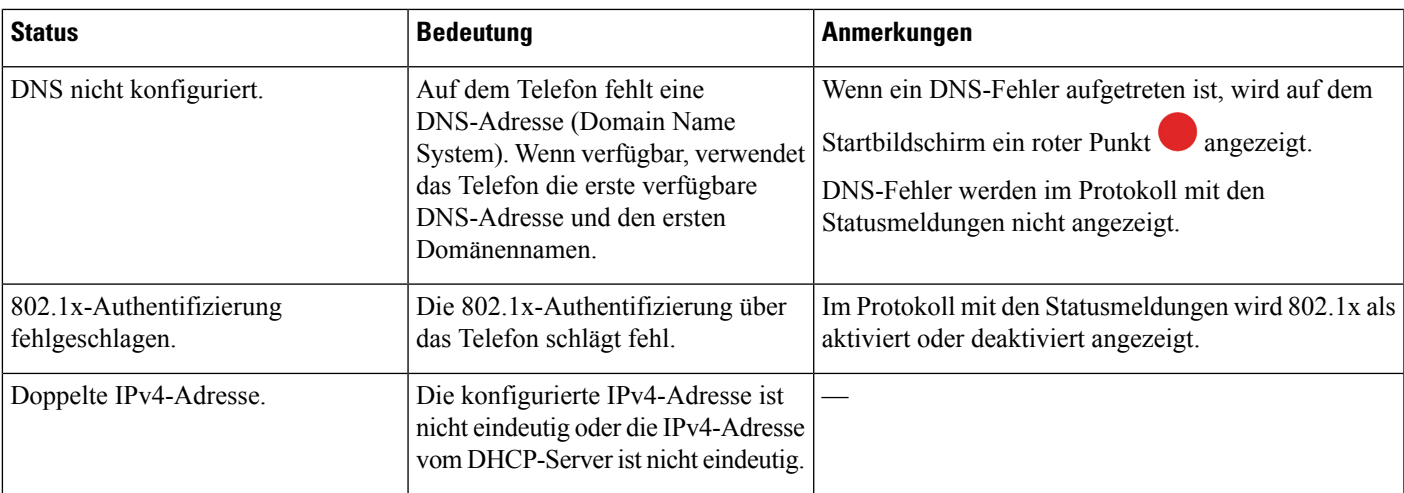

#### **Verwandte Themen**

[Bereitstellung](#page-28-0) in Cisco Webex Control Hub, auf Seite 23 Bereitstellung in Cisco Unified [Communications](#page-29-0) Manager, auf Seite 24 [Netzwerkeinstellungen](#page-32-0) konfigurieren, auf Seite 27

### <span id="page-34-0"></span>**Zugriff auf die Geräteprotokolle im AP-Modus**

Wenn Ihr Gerät die IP-Adresse verliert oder keine Verbindung mit dem Netzwerk herstellen kann, wechselt es in den Modus für gehostete Zugriffspunkte (Access Points, AP). In diesem Modus können Sie die Geräteprotokolle von der Gerätewebseite herunterladen. Verwenden Sie die Protokolle zur Behebung Ihres Netzwerksproblems.

#### **Prozedur**

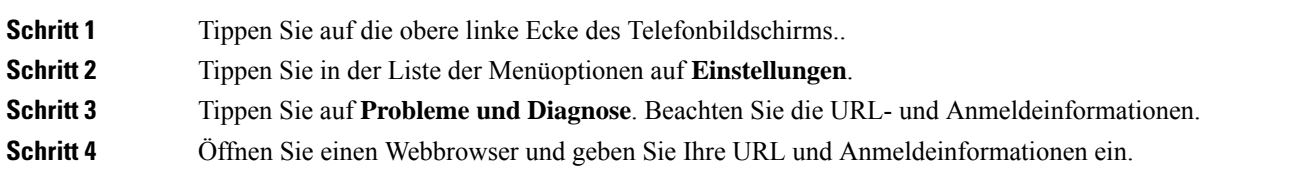

#### **Verwandte Themen**

[Bereitstellung](#page-28-0) in Cisco Webex Control Hub, auf Seite 23 Bereitstellung in Cisco Unified [Communications](#page-29-0) Manager, auf Seite 24 [Netzwerkstatus:](#page-33-0), auf Seite 28

### <span id="page-34-1"></span>**Kabelgebundene externe Mikrofone installieren**

Das Telefon unterstützt ein optionales Kit mit zwei kabelgebundenen externen Mikrofonen. Sie können die Mikrofone in einer Entfernung von bis zu 2,13 m (7 Fuß) vom Telefon aufstellen. Idealerweise sollten die Mikrofone zwischen 0,91 m (3 Fuß) und 2,1 m (7 Fuß) weit vom Telefon entfernt sein.

#### **Prozedur**

**Schritt 1** Stecken Sie das Mikrofonkabel in den seitlichen Anschluss des Telefons ein.

**Schritt 2** Verlegen Sie das Mikrofonkabel bis zur gewünschten Position.

Die folgende Abbildung zeigt die Installation eines kabelgebundenen externen Mikrofons.

**Abbildung 5: Installation eines kabelgebundenen externen Mikrofons**

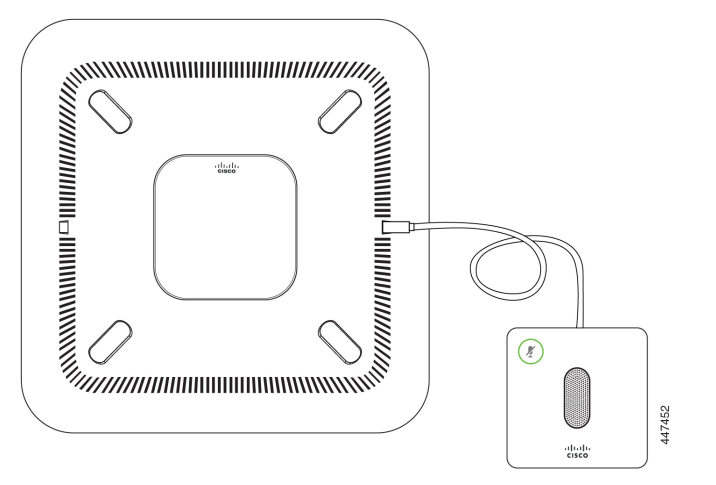

# <span id="page-35-0"></span>**Fehlerbehebung bei der Bereitstellung**

Sie können das Cisco Webex Room Phone ganz einfach bereitstellen und einrichten. Lesen Sie die Informationen in der folgenden Tabelle, wenn Sie Probleme mit der Geräteaktivierung haben.

#### **Tabelle 9: Potenzielle Bereitstellungsprobleme**

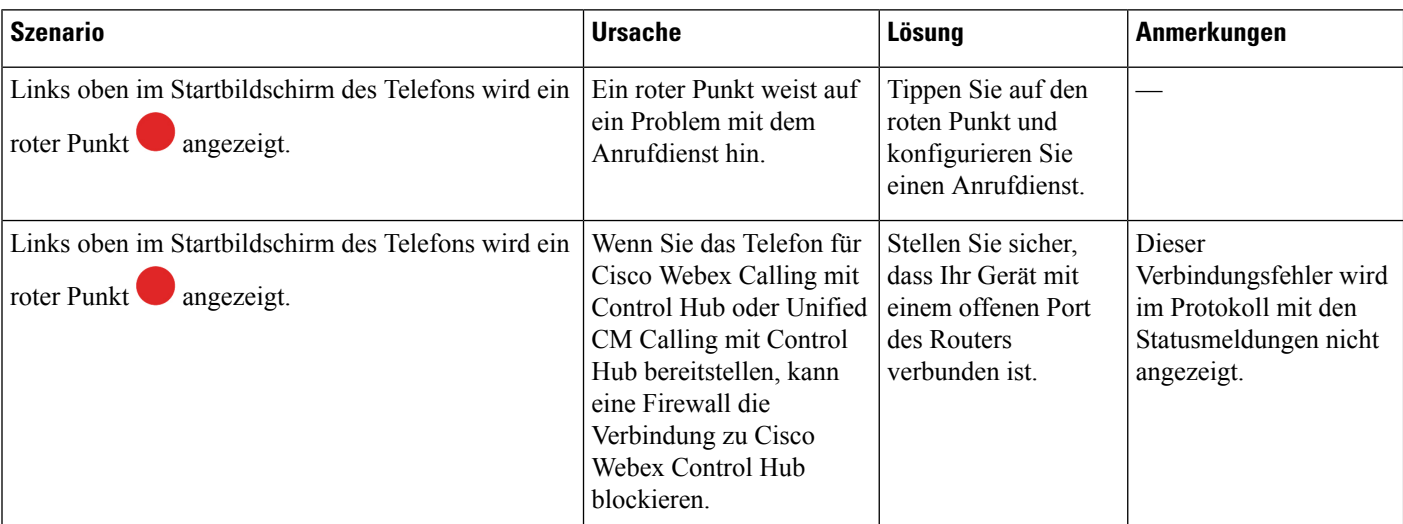

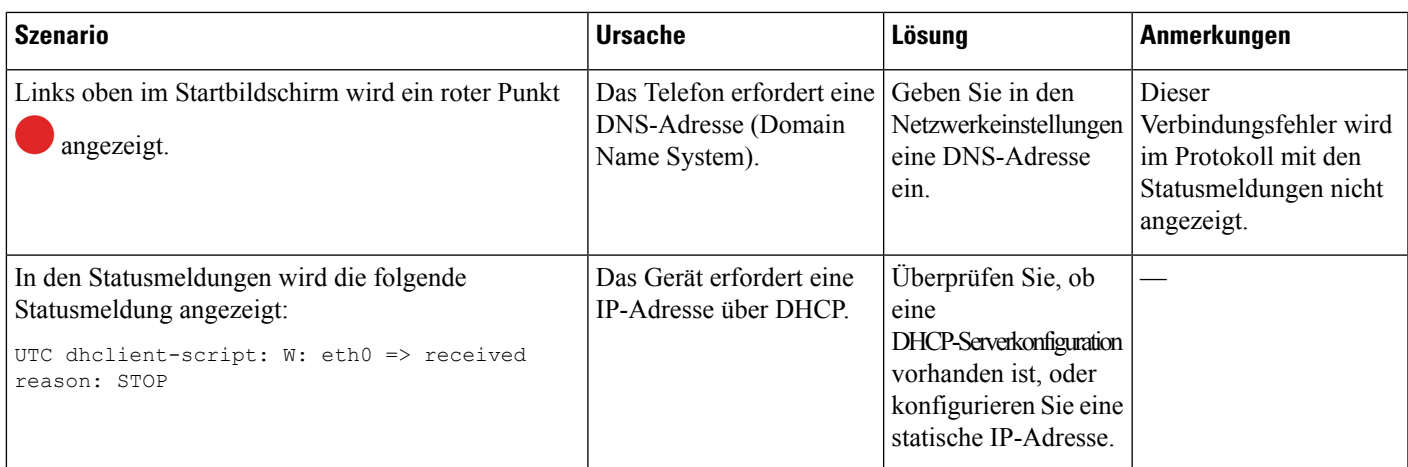

#### **Verwandte Themen**

Einen Dienst [hinzufügen](#page-31-1), auf Seite 26

[Netzwerkeinstellungen](#page-32-0) konfigurieren, auf Seite 27

[Bereitstellung](#page-28-0) in Cisco Webex Control Hub, auf Seite 23

Bereitstellung in Cisco Unified [Communications](#page-29-0) Manager, auf Seite 24

Zugriff auf die [Geräteprotokolle](#page-34-0) im AP-Modus, auf Seite 29

I

i.

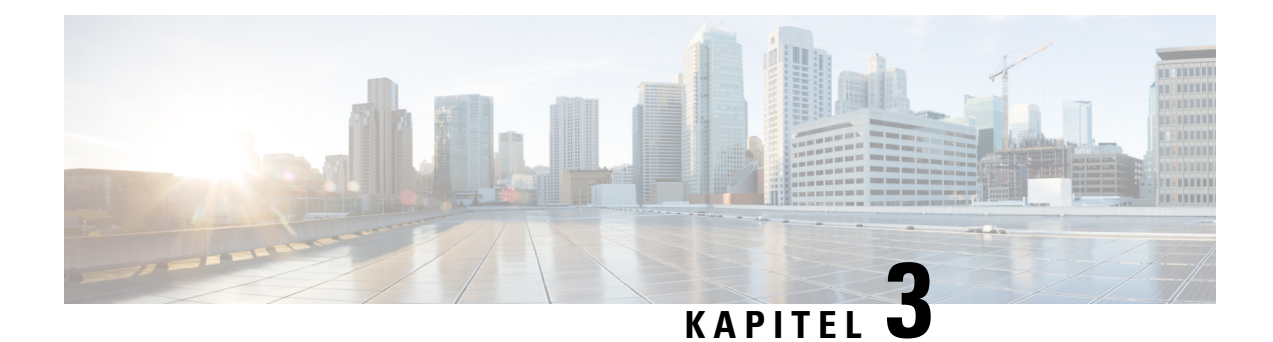

# <span id="page-38-0"></span>**Cisco Unified Communications Manager**

- Cisco Unified Communications [Manager-Interaktion,](#page-38-1) auf Seite 33
- Methoden zum [Hinzufügen](#page-39-0) von Telefonen, auf Seite 34
- Cisco Webex Room Phone Manuell hinzufügen zu Cisco Unified [Communications](#page-39-1) Manager, auf Seite [34](#page-39-1)
- Telefonfunktion [Funktionskonfiguration,](#page-43-0) auf Seite 38
- [Konfigurationsdateien](#page-45-0) für Telefone, auf Seite 40
- Übersicht der [Sicherheit](#page-46-0) des Telefons, auf Seite 41

### <span id="page-38-1"></span>**Cisco Unified Communications Manager-Interaktion**

Cisco Unified Communications Manager ist ein offenes Anrufverarbeitungssystem, das dem Industriestandard entspricht. Die Cisco Unified Communications Manager-Software startet und bricht Anrufe zwischen Telefonen ab, indem herkömmliche PBX-Funktionen im IP-Firmennetzwerk integriert werden. Cisco Unified Communications Manager verwaltet die Komponenten des Telefonie-Systems, beispielsweise die Telefone, die Gateways für den Zugriff und die für Funktionen erforderlichen Ressourcen, beispielsweise Konferenzanrufe und Routenplanung. Cisco Unified Communications Manager stellt auch Folgendes bereit:

- Firmware für Telefone
- Certificate Trust List-(CTL-) und Identity Trust List-(ITL-)Dateien, die TFTP- und HTTP-Dienste verwenden
- Telefonregistrierung
- Der Anruf wird beibehalten, damit eine Mediensitzung fortgesetzt wird, wenn das Signal zwischen Communications Manager und einem Telefon unterbrochen wird.

Weitere Informationen zum Konfigurieren von Cisco Unified Communications Manager für Telefone, die in diesem Kapitel beschrieben werden, finden Sie in der Dokumentation für Ihre Version von Cisco Unified Communications Manager.

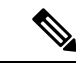

**Hinweis**

Wenn das Telefonmodell, das Sie konfigurieren möchten, nicht in der Dropdown-Liste Telefontyp in der Cisco Unified Communications Manager-Verwaltung angezeigt wird, laden Sie das neueste Gerätepaket für Ihre Version von Cisco Unified Communications Manager von Cisco.com herunter.

### <span id="page-39-0"></span>**Methoden zum Hinzufügen von Telefonen**

Nach der Installation können Sie eine der folgenden Optionen auswählen, um Telefone zur Cisco Unified Communications Manager-Datenbank hinzuzufügen.

- Hinzufügen einzelner Telefone mit der Cisco Unified Communications Manager Administration
- Hinzufügen mehrerer Telefone mit dem Massen-Verwaltung-Tool (BAT)
- Automatische Registrierung
- BAT und TAPS (Tool for Auto-Registered Phones Support)

Bevor Sie Telefone einzeln oder mit dem BAT hinzufügen, benötigen Sie die MAC-Adresse des Telefons.

Weitere Informationen zu BAT finden Sie in der Dokumentation für Ihre Version von Cisco Unified Communications Manager.

Wenn Ihr Cisco Unified Communications Manager so konfiguriert ist, dass er automatisch neue Telefone registriert, können Sie schnell neue Telefone einsetzen. Sie müssen das Telefon so einrichten, dass es eine Verbindung zu Cisco Unified Communications Manager herstellt. Die neuen Telefone sind zugewiesene DNs und Profile basierend auf dem Telefontyp.

Damit die automatische Registrierung unterstützt wird, müssen Sie Profile für die Telefonmodelle einrichten oder Standard-Profile verwenden.

Weitere Informationen zur automatischen Registrierung finden Sie in der Dokumentation des Cisco Unified Communications Managers.

# <span id="page-39-1"></span>**CiscoWebexRoomPhoneManuell hinzufügen zuCiscoUnified Communications Manager**

Sie können das Cisco Webex Room Phone in der Cisco Unified Communications Manager Administration-Verwaltung konfigurieren, um die Registrierung des Telefons zu ermöglichen. Abhängig von Ihrem System und den Benutzeranforderungen sind einige Aufgaben in diesem Verfahren optional.

Weitere Informationen zu diesen Schritten finden Sie in der Dokumentation für Ihre Version von Cisco Unified Communications Manager.

Führen Sie die Konfigurationsschritte im folgenden Verfahren in der Cisco Unified Communications Manager-Verwaltung aus.

#### **Vorbereitungen**

Bevor Sie beginnen, erfassen Sie das Telefonmodell und die MAC-Adresse (Media Access Control). Diese Informationen befinden sich auf der Unterseite des Telefons und dem Etikett auf dem Versandkarton.

Erfassen Sie aus Ihren Datensätzen die folgenden Informationen:

- Physischer Standort des Telefons
- Name oder Benutzer-ID des Telefonbenutzers
- Gerätepool
- Partition, Anrufsuchraum und Standortinformationen
- Verzeichnisnummer (DN, Directory number), die dem Telefon zugewiesen werden soll
- Informationen zur Telefonnutzung in Bezug auf die Telefontastenvorlage, die Telefonfunktionen, die Telefondienste oder die Telefonanwendungen

Stellen Sie sicher, dass genügend Einheitenlizenzen für Ihr Telefon vorhanden sind. Weitere Informationen finden Sie im Lizenzierungsdokument für Ihre Version von Cisco Unified Communications Manager.

#### **Prozedur**

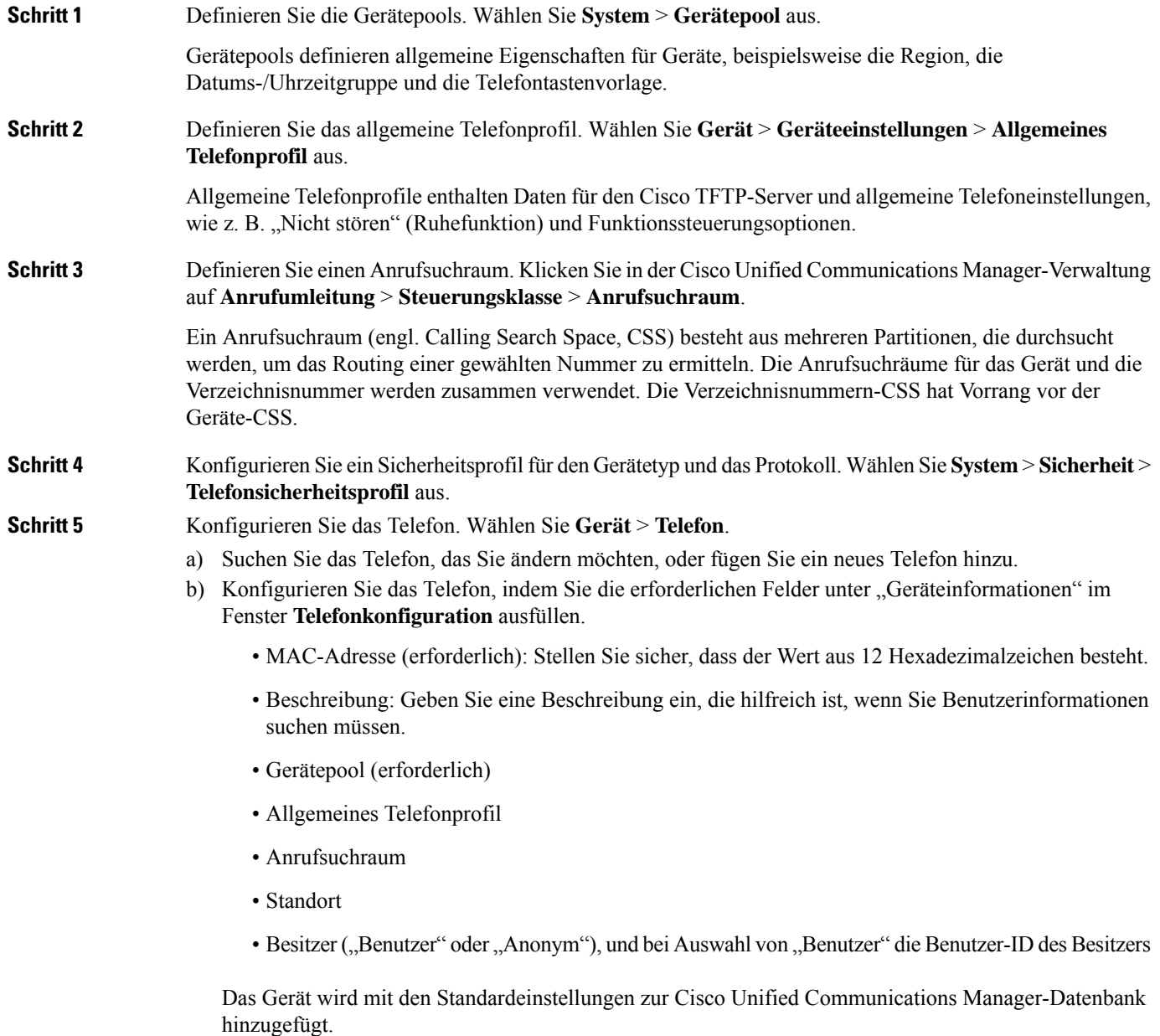

Weitere Informationen zu den produktspezifischen Konfigurationsfeldern finden Sie unter **?** im Fenster "Telefonkonfiguration".

- WennSie das Telefon und den Benutzer zur Cisco Unified Communications Manager-Datenbank **Hinweis** hinzufügen möchten, lesen Sie die Dokumentation für Ihre Version von Cisco Unified Communications Manager.
- c) Wählen Sie im protokollspezifischen Bereich des Fensters ein Gerätesicherheitsprofil aus und legen Sie den Sicherheitsmodus fest.
	- Hinweis Wählen Sie ein Sicherheitsprofil basierend auf der Sicherheitsstrategie Ihres Unternehmens aus. Wenn das Telefon die Sicherheit nicht unterstützt, wählen Sie ein nicht sicheres Profil aus.
- d) Aktivieren Sie im Bereich Anschlussinformationen das Kontrollkästchen Anschlussmobilität aktivieren, wenn das Telefon die Cisco Anschlussmobilität unterstützt.
- e) Klicken Sie auf **Speichern**.

**Schritt 6** Wählen Sie **Gerät** > **Geräteeinstellungen** > **SIP-Profil** aus, um SIP-Parameter zu konfigurieren.

**Schritt 7** Wählen Sie **Gerät** > **Telefon** aus, um Verzeichnisnummern (Leitungen) auf dem Telefon zu konfigurieren, indem Sie die erforderlichen Felder im Fenster Verzeichnisnummernkonfiguration ausfüllen.

- a) Suchen Sie das Telefon.
- b) Klicken Sie im Fenster "Telefonkonfiguration" auf **Leitung 1** im linken Fensterbereich.

Konferenztelefone haben nur eine Leitung.

c) Geben Sie im Feld Verzeichnisnummer eine gültige Nummer ein, die gewählt werden kann.

Dieses Feld sollte die gleiche Nummer enthalten, die im Feld Telefonnummer im Fenster **Hinweis** Benutzerkonfiguration angezeigt wird.

- d) Wählen Sie in der Dropdown-Liste "Routenpartition" die Partition aus, zu der die Verzeichnisnummer gehört. Wenn Sie den Zugriff auf die Verzeichnisnummer einschränken möchten, wählen Sie <Keine> für die Partition aus.
- e) Wählen Sie in der Dropdown-Liste "Anrufsuchraum" den geeigneten Anrufsuchraum aus. Der ausgewählte Wert wird für alle Geräte übernommen, die diese Verzeichnisnummer verwenden.
- f) Wählen Sie in den Einstellungen für die Anrufweiterleitung und Anrufübernahme die Elemente (beispielsweise Alle weiterleiten oder Bei besetzt intern weiterleiten) und die Ziele aus, an die Anrufe gesendet werden.
- g) Konfigurieren Sie unter Leitung 1 des Geräts die folgenden Felder:
	- Anzeige (Interne Anrufer-ID: Sie können den Vornamen und Nachnamen des Benutzers des Geräts eingeben, um diesen Namen für alle internen Anrufe anzuzeigen. Lassen Sie dieses Feld leer, damit das System den Anschluss anzeigt.
	- Externe Nummernmaske: Zeigt die Telefonnummer (oder Maske) an, die verwendet wird, um die Anrufer-ID zu senden, wenn ein Anruf auf dieser Leitung getätigt wird. Sie können maximal 24 numerische und "X" Zeichen eingeben. Das X steht für die Verzeichnisnummer und muss am Ende des Musters angezeigt werden.

#### **Beispiel:**

Wenn Sie die Maske 408902XXXX angeben, wird für einen externen Anruf von Anschluss 6640 die Anrufer-ID 4089026640 angezeigt.

 $\mathbf I$ 

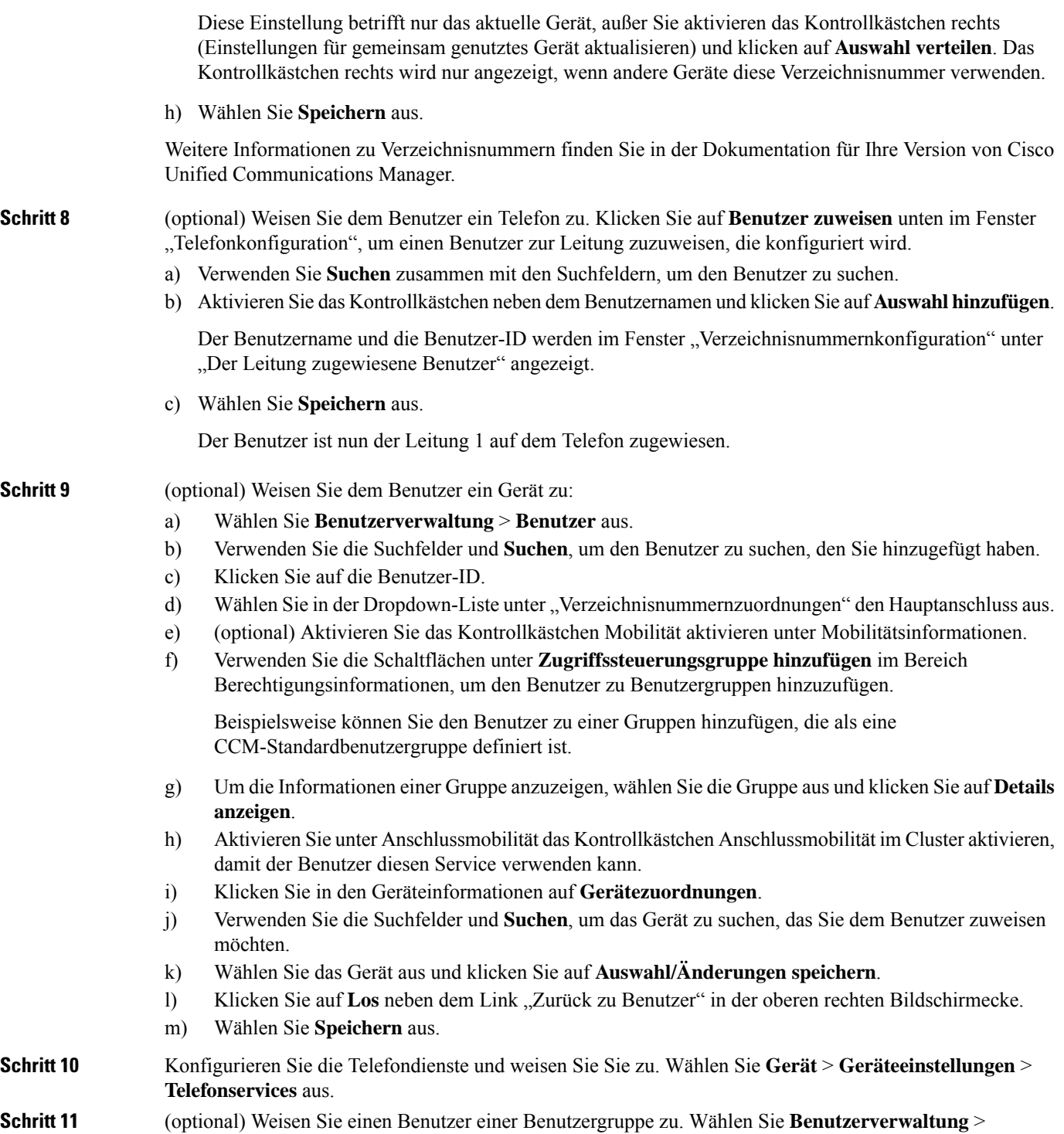

**Benutzereinstellungen** > **Zugriffssteuerungsgruppe** aus.

Weist Benutzern allgemeine Rollen und Berechtigungen zu, die für alle Benutzer in einer Benutzergruppe übernommen werden. Administratoren können Benutzergruppen, Rollen und Berechtigungen verwalten, um die Zugriffsstufe für Systembenutzer zu steuern.

### <span id="page-43-0"></span>**Telefonfunktion – Funktionskonfiguration**

Sie können Telefone so einrichten, dasssie entsprechend den Anforderungen der Benutzer über die benötigten Funktionen verfügen. Sie können Funktionen auf alle Telefone, auf eine Gruppe von Telefonen oder auf einzelne Telefone anwenden.

Wenn Sie Funktionen konfigurieren, werden im Fenster "Cisco Unified Communications Manager Administration" Informationen, die für alle Telefone gelten, sowie Informationen zum Telefonmodell angezeigt. Die Informationen, die speziell für das Telefonmodell gelten, befinden sich im Bereich "Produktspezifische Konfiguration – Layout" des Fensters.

Informationen zu den Feldern, die für alle Telefonmodelle gelten, finden Sie in der Dokumentation zum Cisco Unified Communications Manager.

Wenn Sie ein Feld konfigurieren, ist das Fenster wichtig, in dem Sie das Feld konfigurieren, da für die Fenster eine Rangfolge gilt. Die Rangfolge lautet:

- **1.** Einzelne Telefone (höchste Priorität)
- **2.** Gruppe von Telefonen
- **3.** Alle Telefone (niedrigste Priorität)

#### **Verwandte Themen**

[Produktspezifische](#page-44-2) Konfiguration, auf Seite 39

### <span id="page-43-1"></span>**Einrichten von Telefonfunktionen für alle Telefone**

#### **Prozedur**

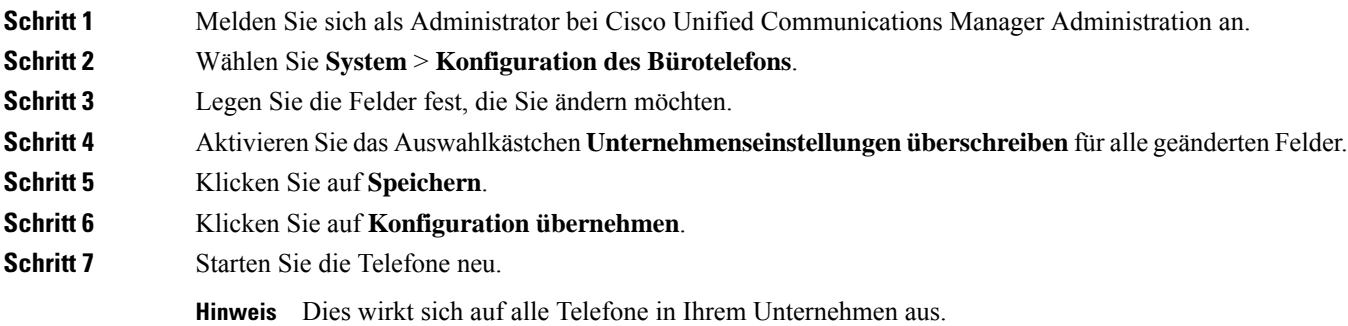

### <span id="page-44-0"></span>**Einrichten von Telefonfunktionen für eine Telefongruppe**

#### **Prozedur**

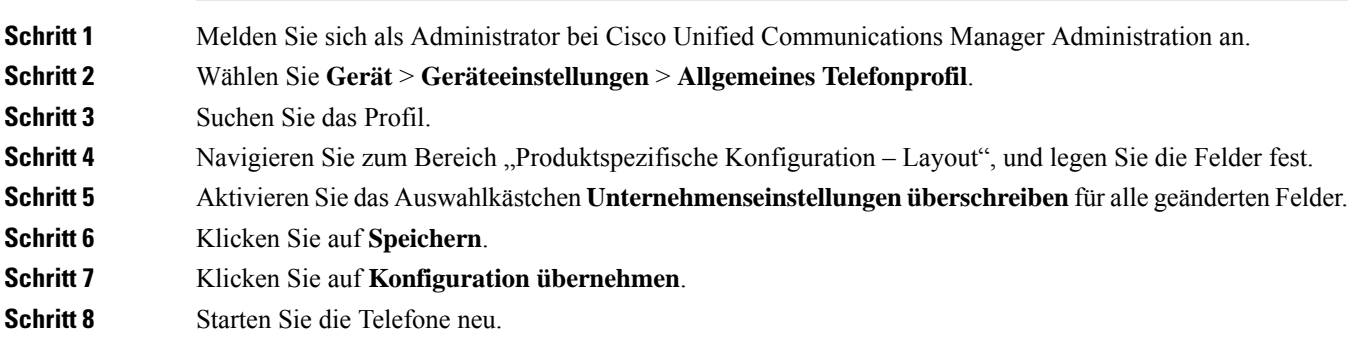

### <span id="page-44-1"></span>**Einrichten von Telefonfunktionen für ein einzelnes Telefon**

#### **Prozedur**

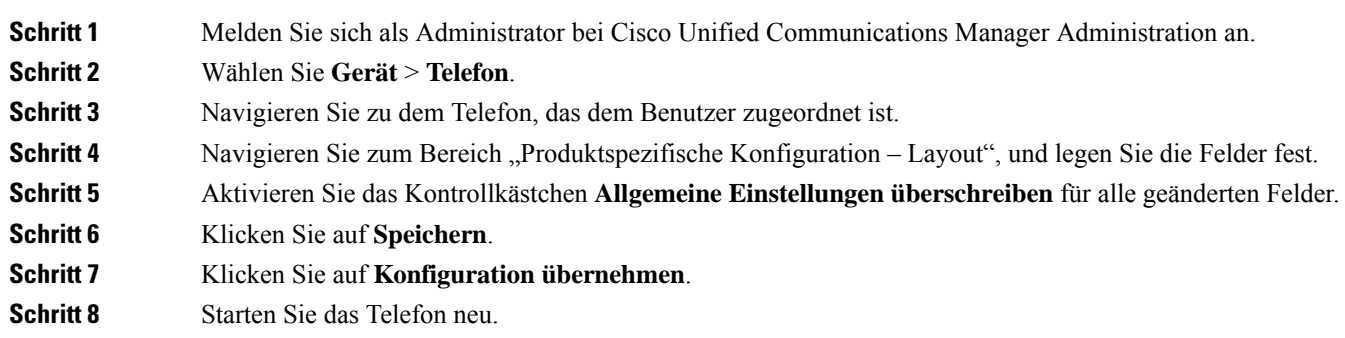

### <span id="page-44-2"></span>**Produktspezifische Konfiguration**

In der folgenden Tabelle werden die Felder im Bereich "Produktspezifische Konfiguration – Layout" in Cisco Unified Communications Manager (Unified CM) beschrieben. Einige in dieser Tabelle aufgeführten Felder werden nur auf der Seite **Gerät** > **Telefon** angezeigt.

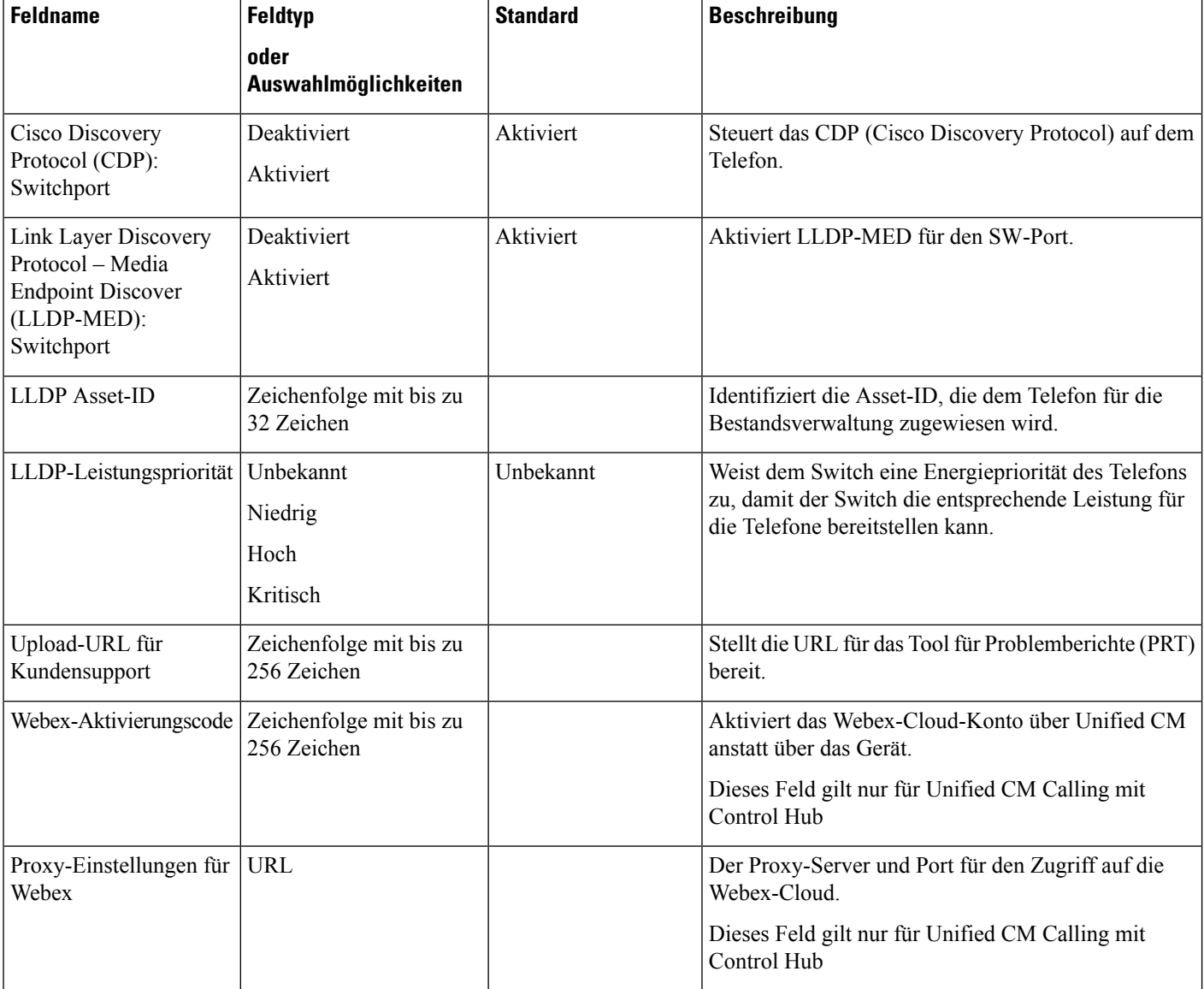

**Tabelle 10: Felder im Bereich "Produktspezifische Konfiguration"**

# <span id="page-45-0"></span>**Konfigurationsdateien für Telefone**

Die Konfigurationsdateien für Telefone sind auf dem TFTP-Server gespeichert und definieren die für die Verbindung mit dem Cisco Unified Communications Manager benötigten Parameter. Generell wird die Konfigurationsdatei eines Telefons immer dann automatisch geändert, wenn Sie im Cisco Unified Communications Manager eine Änderung vornehmen, die ein Zurücksetzen des Telefons erforderlich macht.

Außerdem enthalten Konfigurationsdateien auch Informationen zum geladenen Image, das auf dem Telefon ausgeführt werden sollte. Wenn diese Abbildinformationen nicht mit dem tatsächlich auf dem Telefon geladenen Image übereinstimmen, wird vom Telefon eine Anfrage an den TFTP-Server zur Bereitstellung der erforderlichen Softwaredateien gesendet.

Wenn Sie in Cisco Unified Communications Manager-Verwaltung sicherheitsrelevante Einstellungen konfigurieren, sind in der Telefonkonfigurationsdatei auch vertrauliche Informationen enthalten. Damit die Konfigurationsdatei entsprechend ihrer Vertraulichkeit geschützt ist, müssen Sie die Datei so konfigurieren, dass eine Verschlüsselung erfolgt. Weitere Informationen finden Sie in der Dokumentation für Ihre Version von Cisco Unified Communications Manager. Bei jedem Neustart und anschließender Registrierung bei Cisco Unified Communications Manager rufen die Telefone eine Konfigurationsdatei ab.

Wenn die folgenden drei Bedingungen gegeben sind, greift ein Telefon bei diesem Vorgang auf die auf dem TFTP-Server befindliche Standardkonfigurationsdatei XmlDefault.cnf.xml zu:

- Sie haben die automatische Registrierung aktiviert in Cisco Unified Communications Manager
- Das Telefon wurde nicht zur Cisco Unified Communications Manager-Datenbank hinzugefügt.
- Das Telefon registriert sich zum ersten Mal.

### <span id="page-46-0"></span>**Übersicht der Sicherheit des Telefons**

Sicherheitsfunktionen schützen Ihr Telefonnetzwerk und verhindern, dass unbefugte den Unified CM-Server (Cisco Unified Communications Manager), Ihre Daten, die Anrufsignalisierung oder den Medienstrom manipulieren.

Das Telefon unterstützt die folgenden Sicherheitsfunktionen:

- Signierte Firmware-Images, sicherer Startprozess und sichere Bereitstellung mit signierten Konfigurationsdateien
- Certificate Trust List (CTL) und Initial Trust List (ITL)
- Locally Significant Certificate (LSC) und von Cisco herausgegebenes Manufacturing Installed Certificate (MIC)
- Sicherheitsfunktionen für SIP-Anrufe, einschließlich Anruf- und Medienverschlüsselung

Sie können über den Bildschirm **Statusmeldungen** des **Einstellungsmenüs** auf dem Telefon überprüfen, ob die MIC-Installation erfolgreich war. Überprüfen Sie die CTL- und die ITL-Installation in den Protokolldateien des Telefons.

Weitere Informationen zur Sicherheit finden Sie im *Sicherheitshandbuch für Cisco Unified Communications Manager* unter [https://www.cisco.com/c/en/us/support/unified-communications/](https://www.cisco.com/c/en/us/support/unified-communications/unified-communications-manager-callmanager/products-maintenance-guides-list.html) [unified-communications-manager-callmanager/products-maintenance-guides-list.html](https://www.cisco.com/c/en/us/support/unified-communications/unified-communications-manager-callmanager/products-maintenance-guides-list.html).

### <span id="page-46-1"></span>**Übersicht über Zertifikate**

Ein Zertifikat ist eine Datei, die den Namen des Zertifikatsinhabers, den öffentlichen Schlüssel und die digitale Signatur für die Behörde enthält, die sie ausgibt. Sie beweist die Identität des Zertifikatsinhabers.

Cisco Unified Communications Manager( Unified CM) verwendet Zertifikate, die diePublic-Key-Infrastruktur (PKI) enthalten, um die Server- und Client-Identität zu validieren und die Verschlüsselung zu aktivieren. Wenn ein anderes System versucht, eine Verbindung zu Unified CMherzustellen, wird sein Zertifikat zur Überprüfung seiner Identität angezeigt. Cisco Unified Communications Manager vertraut dem anderenSystem nicht und verweigert den Zugriff, essei denn, es verfügt über ein entsprechendes Zertifikat im entsprechenden Trust Store.

Ihr Telefon unterstützt zwei Arten von X.509-Zertifikaten:

• Vom Hersteller installiertes Zertifikat (MIC): Cisco IP-Telefone sind bereits mit dem MIC installiert und es kann nicht gelöscht oder geändert werden. Die Zertifikate Cap-RTP-001, Cap-RTP-002, Cisco\_Manufacturing\_CA und Cisco Manufacturing CA SHA2 der Certificate Authority (CA) sind auf dem Cisco-Netzwerkverwaltungsserver bereits installiert, um dem MIC zu vertrauen. Ein MIC kann nicht mehr verwendet werden, wenn die Gültigkeit abgelaufen ist, da die MIC CA nicht erneut generiert werden kann.

Sie können ein CA-Zertifikat von <https://www.cisco.com/security/pki/certs/cmca.cer> herunterladen.

• Locally Significant Certificate (LSC): Das LSC verfügt über den öffentlichen Schlüssel für das Cisco IP-Telefon, der vom privaten Schlüssel "Certificate Authority Proxy Function (CAPF)" des Cisco Unified Communications Manager signiert wurde. Es ist standardmäßig nicht auf dem Telefon installiert. Der Administrator hat die volle Kontrolle über das LSC. Ein CAPF CA-Zertifikat kann neu generiert werden, sodass den Telefonen bei Bedarf ein neues LSC ausgestellt werden kann.

Das LSC wird von Ihrem Unified CM generiert. Weitere Informationen finden Sie im *Sicherheitshandbuch für Cisco Unified Communications Manager*.

### <span id="page-47-0"></span>**802.1X-Authentifizierung**

Ihr Cisco IP-Telefon unterstützt die 802.1X-Authentifizierung mit einem LocallySignificant Certificate (LSC) oder einem Manufacturing Installed Certificate (MIC).

Wenn Sie für Cisco Unified Communications Manager (Unified CM) Calling oder für Unified CM Calling mit Control Hub bereitstellen, können Sie sowohl LSCs als auch MICs verwenden. Für Cisco Webex Calling mit Control Hub wird jedoch nur ein MIC verwendet.

Sowohl EAP-TLS als auch EAP-FAST werden für die Authentifizierung unterstützt.

Cisco IP-Telefons und Cisco Catalyst-Switches verwenden normalerweise CDP (Cisco Discovery Protocol), um sich gegenseitig zu identifizieren undParamater zu bestimmen, beispielsweise die VLAN-Zuweisung und Inline-Energieanforderungen. CDP identifiziert lokal verbundene Arbeitsstationen nicht.

Für die Unterstützung der 802.1X-Authentifizierung sind mehrere Komponenten erforderlich:

- Cisco IP-Telefon: Das Telefon initiiert die Anforderung, um auf das Netzwerk zuzugreifen. Dieses Telefon enthält ein 802.1X-Supplicant, mit dessen Hilfe Netzwerkadministratoren die Verbindung von IP-Telefonen mit den LAN-Switch-Ports steuern können.
- Cisco Identity Services Engine (ISE) oder anderer Authentifizierungsserver eines Drittanbieters: Konfigurieren Sie den Server mit der Certificate Authority (CA) für das MIC oder LSC.
- Cisco Catalyst-Switch oder Switch eines Drittanbieters: Der Switch muss 802.1X unterstützen, damit er als Authentifikator agieren und Meldungen zwischen dem Telefon und dem Authentifizierungsserver übermitteln kann. Nach dem Meldungsaustausch gewährt oder verweigert der Switch dem Telefon den Zugriff auf das Netzwerk.

Um 802.1X zu konfigurieren, müssen Sie die folgenden Schritte ausführen:

- Konfigurieren Sie die anderen Komponenten, bevor Sie die 802.1X-Authentifizierung auf dem Telefon aktivieren.
- Sprach-VLAN konfigurieren: Da VLANs von 802.1X-Standard nicht berücksichtigt werden, sollten Sie diese Einstellung basierend auf der Switch-Unterstützung konfigurieren.

Aktiviert: Wenn Sie einen Switch verwenden, der die Authentifizierung in mehreren Domänen unterstützt, können Sie das Sprach-VLAN weiterhin verwenden.

Deaktiviert: Wenn derSwitch die Authentifizierung in mehreren Domänen nicht unterstützt, deaktivieren Sie das Sprach-VLAN und weisen Sie den Port dem systemeigenen VLAN zu.

### <span id="page-48-0"></span>**802.1X-Authentifizierung auf dem Telefon aktivieren**

Aktivieren Sie die 802.1X-Authentifizierung, wenn Sie den Zugriff auf Ihr Telefonnetzwerk steuern möchten.

#### **Prozedur**

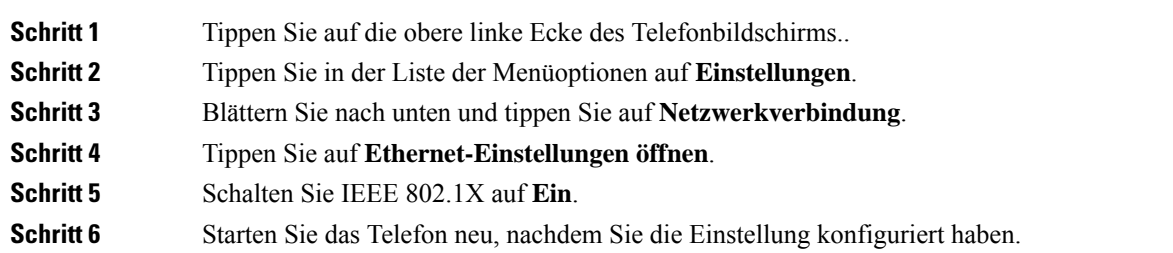

I

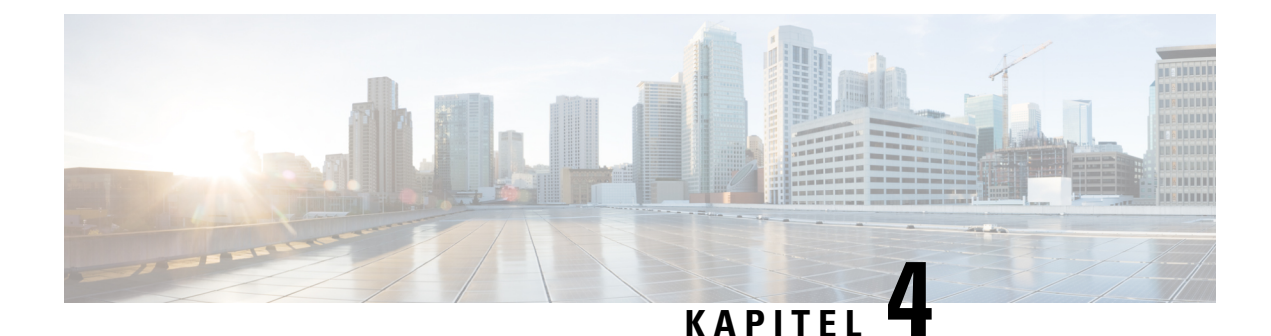

# <span id="page-50-0"></span>**Cisco Webex Control Hub**

- Gerät [anpassen,](#page-50-1) auf Seite 45
- [Workspaces](#page-52-0) erstellen und Dienste hinzufügen, auf Seite 47
- Ihre [Geräteeinstellungen](#page-53-0) sperren, auf Seite 48
- [Kalenderdienst](#page-53-1) hinzufügen, auf Seite 48
- Digital Signage [konfigurieren,](#page-54-0) auf Seite 49
- [Gerätedaten](#page-55-0) in Control Hub anzeigen, auf Seite 50
- Neuen [Aktivierungscode](#page-55-1) generieren, auf Seite 50

### <span id="page-50-2"></span><span id="page-50-1"></span>**Gerät anpassen**

Viele Einstellungen und Funktionen sind standardmäßig aktiviert. Sie können diese Elemente jedoch an Ihre Bedürfnisse anpassen.

### **Funktionen einrichten für ein einzelnes Gerät**

Alle Cloud-basierten Funktionen werden von Cisco Webex Control Hub konfiguriert und gesteuert. Sie können verschiedene Funktionen aktivieren, wenn sich Ihre Anforderungen ändern.

#### **Prozedur**

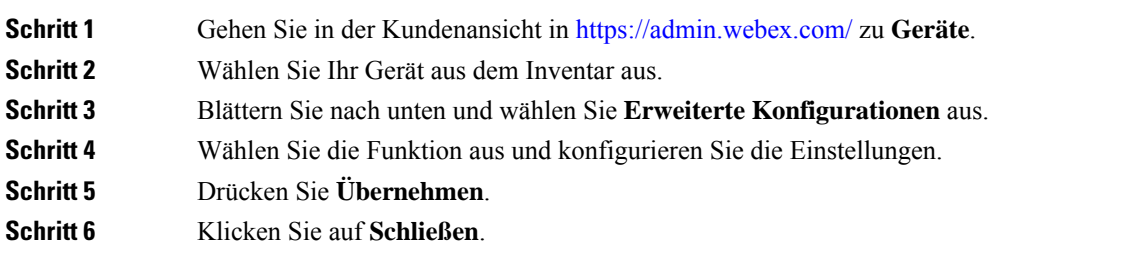

### <span id="page-50-3"></span>**Cisco Webex Control Hub-Parameter**

Passen Sie Ihr Gerät über Cisco Webex Control Hub so an, dass es Ihren Anforderungen entspricht.

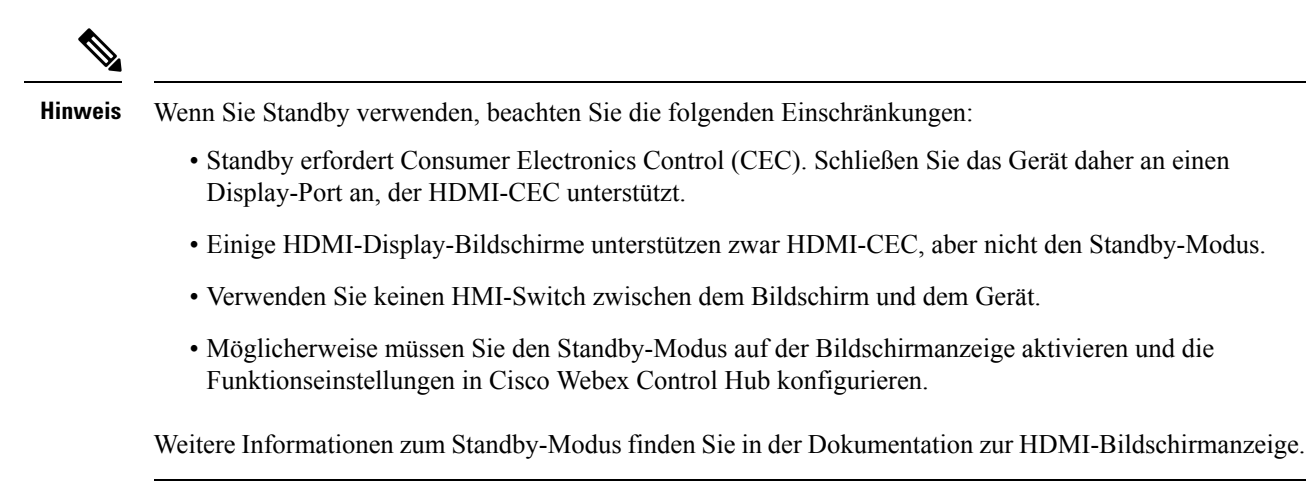

In der folgenden Tabelle ist die Verfügbarkeit der Funktionen in Kontrollzentrum angegeben. Verwenden Sie diese Informationen bei der Konfiguration Ihrer Funktionen.

**Tabelle 11: Funktionen und Parameter**

| <b>Parameter</b>        | <b>Feldtyp oder</b><br><b>Optionen</b> | <b>Standard</b> | <b>Beschreibung</b>                                                                                                    |
|-------------------------|----------------------------------------|-----------------|----------------------------------------------------------------------------------------------------|
| DigitalSignageServer    |                                        |                 | Ermöglicht es Ihnen, benutzerdefinierten Inhalt auf dem<br>Display-Bildschirm anzuzeigen.                                                                                                    |
| Sprache                 | Pulldown-Menü                          | Englisch (USA)  | Wählen Sie die gewünschte Display-Sprache aus.<br>Bei einer Bereitstellung für Unified CM Calling mit<br>Control Hub müssen Sie die Sprache von Cisco Unified<br>Communications Manager (Unified CM) konfigurieren. |
| Wartung $>$ Neustart    | Keine Aktion<br>Neu starten            | Keine Aktion    | Startet Ihr Gerät neu. Es hat keine Auswirkungen auf Ihre<br>Einstellungen, und die Protokolldateien bleiben erhalten.                                                                                              |
| Standby > Steuerung     | Ein<br>Aus                             | Ein             | Ermöglicht dem Bildschirm, in den Energiesparmodus zu<br>wechseln. Wenn diese Option aktiviert ist, ist Ihr<br>Bildschirm im Leerlauf im Standby-Modus.                                                             |
|                         |                                        |                 | Deaktivieren Sie diesen Parameter, wenn Ihr Bildschirm<br>HDMI-CEC nicht unterstützt.                                                                                                    |
|                         |                                        |                 | Dieser Parameter steuert nicht den Parameter<br><b>Einstellungen &gt; Standby</b> auf dem Telefon.                                                                                                    |
| Standby $>$ Verzögerung | Schieberegler                          | 10 Minuten      | Legt die Verzögerung fest, bevor das Gerät in den<br>Standby-Modus wechselt, und deaktiviert die<br>Bildschirmanzeige.                                                                                              |
|                         |                                        |                 | Standby-Modus                                                                                                    |
|                         |                                        |                 | Wenn Sie Digital Signage konfigurieren, wird dieser<br>Parameter auf 120 Minuten zurückgesetzt.                                                                                                    |

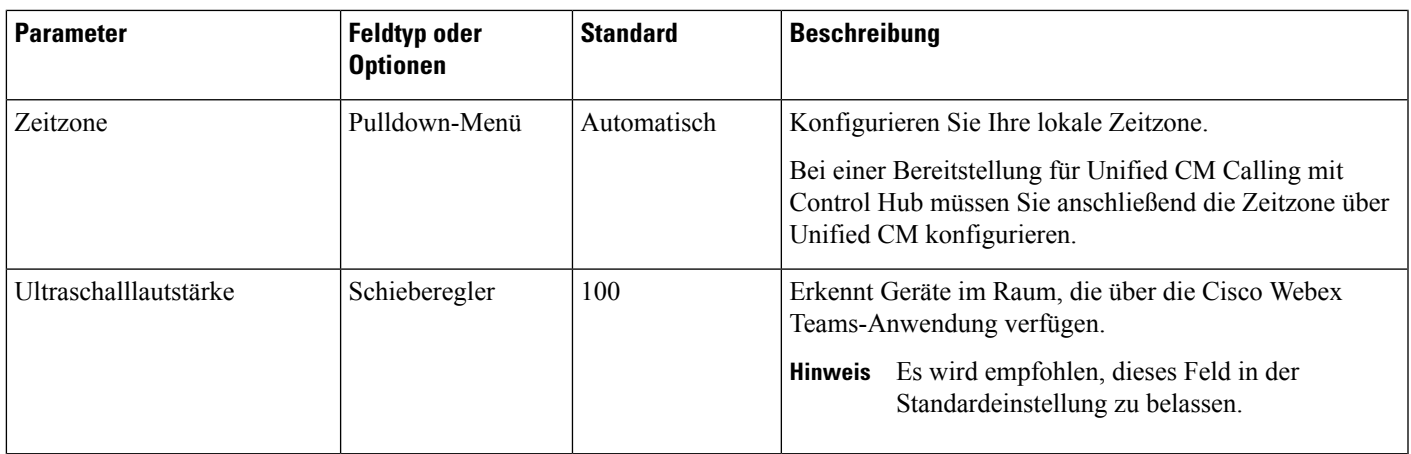

# <span id="page-52-0"></span>**Workspaces erstellen und Dienste hinzufügen**

Erstellen Sie vor Aktivierung Ihres Telefons einen Workspaces in Cisco Webex Control Hub und generieren Sie einen Aktivierungscode.

#### **Prozedur**

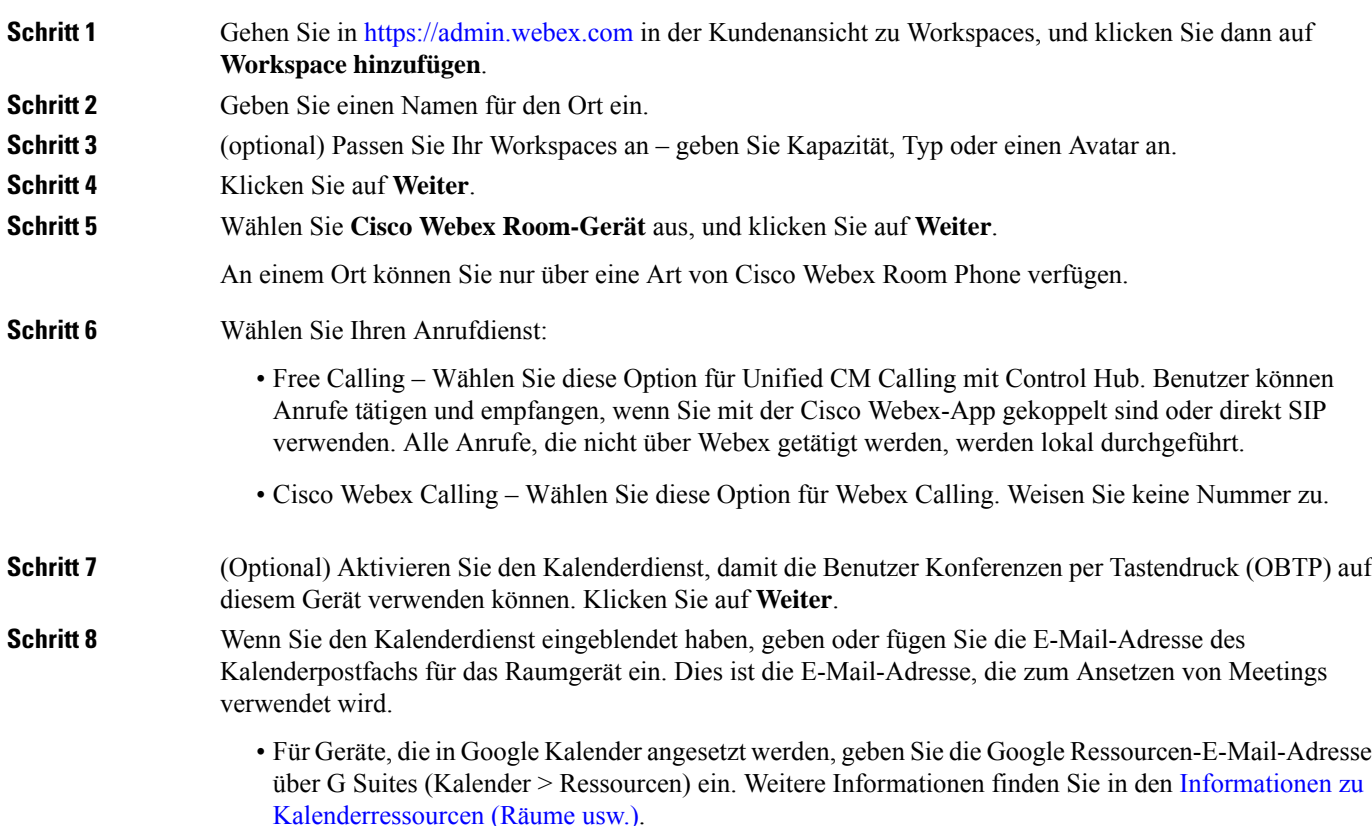

• Geben Sie für Geräte, die in Microsoft Exchange oder Office 365 angesetzt werden, die E-Mail-Adresse des Raum-Postfachs ein. Weitere Informationen finden Sie im Abschnitt zum Erstellen und [Verwalten](https://technet.microsoft.com/en-us/library/jj215781) von [Raum-Postfächern](https://technet.microsoft.com/en-us/library/jj215781).

**Schritt 9** Klicken Sie auf **Weiter**.

**Schritt 10** Aktivieren Sie das Gerät mit dem bereitgestellten Code.

# <span id="page-53-0"></span>**Ihre Geräteeinstellungen sperren**

Administratoren können einige Telefoneinstellungen von Cisco Webex Control Hub sperren. Dies ist eine gute Möglichkeit, um die Benutzer mit Zugriff auf die Einstellungen zu begrenzen und versehentliche Änderungen an wichtigen Parametern zu verhindern.

Da Sie die Parameter nicht auf dem Telefon entsperren können, sollten Sie diese Aufgabe erst nach der Aktivierung des Telefons ausführen.

Diese Funktion sperrt die folgenden Einstellungen:

- Sprache
- Zeitzone
- Geräteaktivierung
- Netzwerkverbindung
- Zurücksetzen

Parameter sind als Gruppe gesperrt. Sie können keine Einzeleinstellungen sperren.

Beim Zurücksetzen auf die Werkseinstellung werden die Telefoneinstellungen entsperrt.

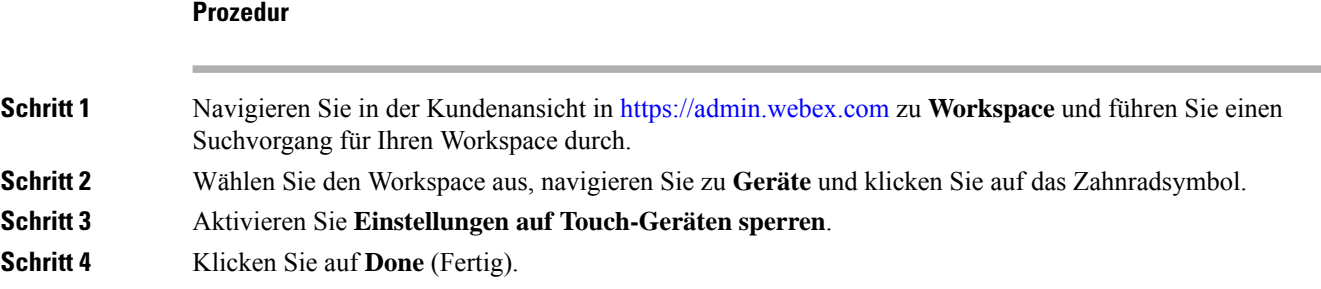

## <span id="page-53-1"></span>**Kalenderdienst hinzufügen**

Die Kalenderfunktion wird in den Online-Kalender Ihres Geräts integriert, damit Sie Ihre bevorstehenden Webex-Meetings anzeigen können. Die meisten Benutzer konfigurieren diesen Dienst bei der Bereitstellung. Sie können ihn jedoch auch später hinzufügen.

#### **Prozedur**

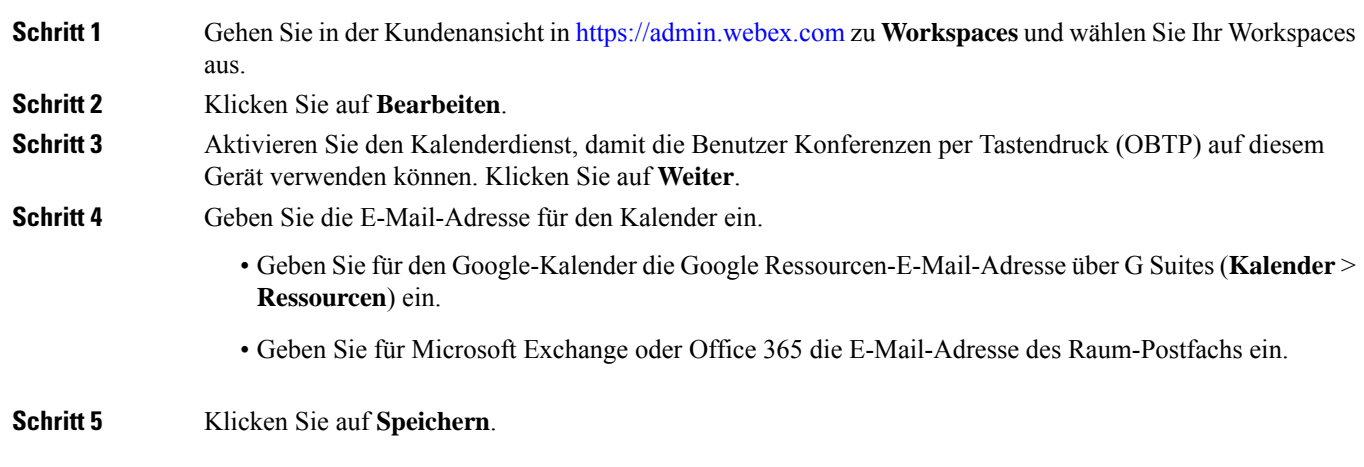

# <span id="page-54-0"></span>**Digital Signage konfigurieren**

Mit Digital Signage können Sie benutzerdefinierten Inhalt auf Ihrem Gerät anzeigen oder wenn dieses im Leerlauf ist. Sie können Werbeinhalte anzeigen und Ihre Marke fördern, aber auch Ankündigungen und Informationen für Besucher und interne Mitarbeiter anzeigen.

Der Digital Signage-Modus tritt nach mehreren Minuten der Inaktivität ein. Bilder werden nicht in Konferenzen, Bildschirmfreigaben oder bei geplanten Kalenderereignissen angezeigt.

Beachten Sie die folgenden Spezifikationen:

- Die maximale Auflösung beträgt 1920x1080. Wenn Sie ein Bild hochladen, das größer ist, wird es von AppSpace geändert.
- Die unterstützten statischen Bilddateiformate sind PNG und JPEG.

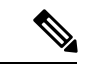

**Hinweis**

Ihre Bildschirm-Display-Einstellungen wirken sich auf Ihre Digital Signage-Bilder aus. Wenn Ihre statischen Bilder verzerrt oder in schlechter Qualität angezeigt werden, ändern Sie die Anzeigeeinstellungen Ihres Fernsehgeräts. Bei den Geräten einiger Display-Hersteller können Sie beispielsweise die Einstellung **Schärfe** reduzieren oder **Bildmodus** in **Computer** ändern bzw. auf die entsprechende Einstellung setzen. Weitere Informationen finden Sie in der Dokumentation zum Fernsehgerät.

Nachdem Sie Digital Signage konfiguriert haben, ändern sich die folgenden Standby-Einstellungen:

- Die Standby > -Steuerung wird auf "Ein" zurückgesetzt.
- Die **Standby** > **-Verzögerung** wird auf 120 Minuten und Standby-Modus zurückgesetzt. Dies ist die Verzögerung, bevor das Gerät in Standby-Modus wechselt.

HTML5 wird nicht unterstützt.

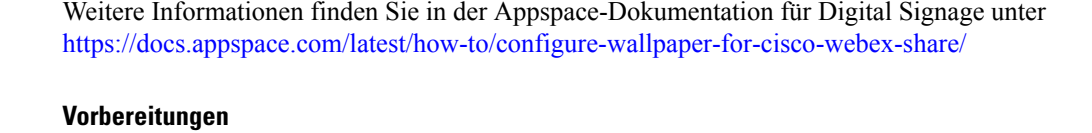

Sie benötigen ein AppSpace-Administratorkonto und eine HTTP-URL für Ihren AppSpace-Kanal.

#### **Prozedur**

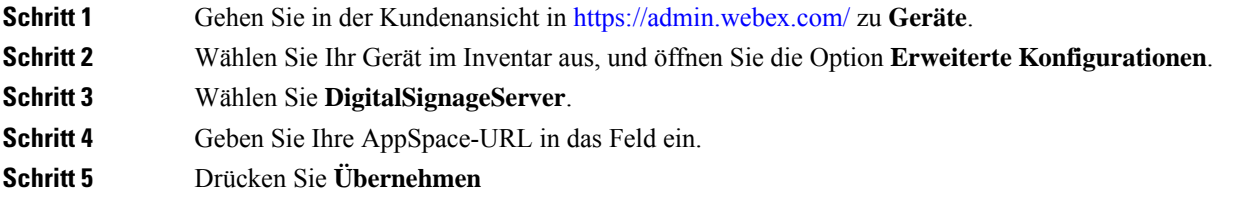

# <span id="page-55-0"></span>**Gerätedaten in Control Hub anzeigen**

Sie können Ihre Gerätedaten mit dem Analysetool in Cisco Webex Control Hub anzeigen, einschließlich Gerätenutzung undFunktionsnutzung. VerwendenSie diese Informationen, um zu ermitteln, wie oft Ihr Gerät verwendet wird oder welche Funktionen bei Benutzern beliebt sind.

#### **Prozedur**

<span id="page-55-1"></span>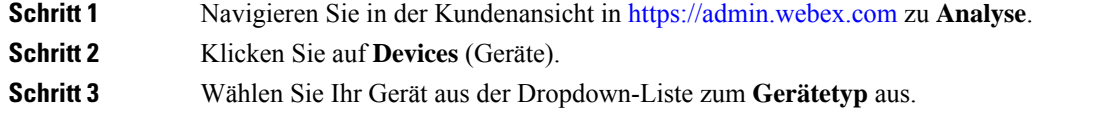

## **Neuen Aktivierungscode generieren**

Sie generieren Ihren Aktivierungscode, wenn Sie bei der Bereitstellung Ihren Workspaces in Cisco Webex Control Hub erstellen. Der Aktivierungscode läuft nach 7 Tagen ab.

#### **Prozedur**

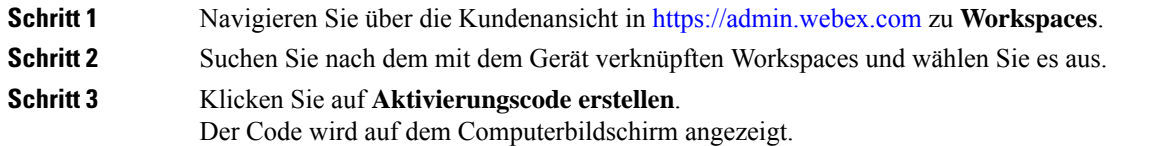

**Schritt 4** Geben Sie den Aktivierungscode auf dem Gerät ein.

I

i.

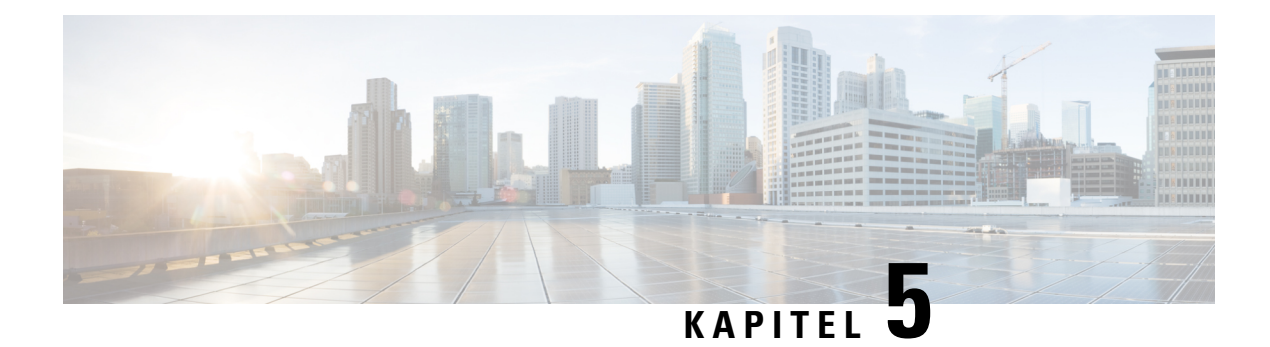

# <span id="page-58-0"></span>**Telefonwartung**

- [Telefon-Firmware-Aktualisierungen,](#page-58-1) auf Seite 53
- Das [Telefon](#page-60-0) neu starten, auf Seite 55
- Gerät neu starten von Cisco Webex [Control](#page-60-1) Hub, auf Seite 55
- Wiederherstellen der [Werkseinstellungen,](#page-60-2) auf Seite 55
- Telefon [zurücksetzen,](#page-61-0) auf Seite 56
- Tool zur [Problemmeldung,](#page-61-1) auf Seite 56
- [Webex-Verbindungsinformationen](#page-63-0) anzeigen, auf Seite 58

### <span id="page-58-1"></span>**Telefon-Firmware-Aktualisierungen**

Bei der Telefon-Firmware handelt es sich um die Firmware, die für den Betrieb Ihres Cisco Webex Room Phone verantwortlich ist. Firmware-Updates halten Ihr Gerät in Sachen Sicherheit auf dem neusten Stand. Das Cisco Webex Room Phone ist mit einer vorab installierten Firmware-Version verfügbar, die voll funktionsfähig ist. Ihr Telefon muss jedoch gelegentlich aktualisiert werden, da neue Funktionen verfügbar sind.

Ihre Anruf-Plattform gibt vor, wie Sie Ihr Telefon aktualisieren:

- Cisco Unified Communications Manager (Unified CM) Calling– Unified CM) sendet die Firmware-Aktualisierung an das Telefon. Installieren Sie sowohl die neueste Firmware-Version als auch die Gerätepakete in Unified CM. Dies gewährleistet, dass Sie über die aktuellen Funktionen verfügen.
- Cisco Webex Calling mit Control Hub und Unified CM Calling mit Control Hub Cisco Webex Control Hubsendet die Firmware-Aktualisierung an das Telefon. Wichtige Aktualisierungen können jederzeit auftreten und die Nutzung Ihres Telefons unterbrechen. Routineaktualisierungen werden jedoch zwischen Mitternacht und 6:00 Uhr Ortszeit ausgeführt, wenn das Gerät inaktiv ist. Aktualisierungen erfordern den Zugriff auf https://binaries.webex.com/. Bestätigen Sie den Zugriff auf diesen Server vor der Bereitstellung.

Sie konfigurieren die Häufigkeit von Routineaktualisierungen, wenn Sie den Firmware-Kanal in Cisco Webex Control Hub auswählen :

- Stabiler Kanal Aktualisierungen erfolgen monatlich.
- Vorschaukanal Aktualisierungen erfolgen wöchentlich

Sie können die Firmware-Version des Telefons im Abschnitt **Info** über das **Einstellungsmenü** des Telefons anzeigen.

Benutzer können Firmware-Aktualisierungen um 6 Stunden verschieben. Hinweis für Administratoren von Cisco Webex Calling mit Control Hub und Unified CM Calling mit Control Hub: Wenn ein Benutzer die Aktualisierung um zwei aufeinanderfolgende Aktualisierungszeiträume verschiebt, erfolgt die Aktualisierung 48 Stunden nach dem ersten Versuch. Die Gerätenutzung wird unterbrochen.

Installieren Sie stets die neueste Firmware-Version. Dies gewährleistet, das Sie über die neuesten Sicherheits-Patches, Bugfixes und Telefonfunktionen verfügen. Firmware-Aktualisierungen von früheren Versionen sind kumulativ.

### <span id="page-59-0"></span>**Gerätepakete**

Das Cisco Unified Communication Manager-Gerätepaket enthält Funktionen zur Gerätekonfiguration für die Telefone. Viele Telefonfunktionen erfordern, dass das neueste Gerätepaket in Cisco Unified Communications Manager installiert ist. Wenn Sie das Gerätepaket nicht installieren, funktionieren die neuen Telefonfunktionen nicht.

Ein Gerätepaket führt neue Telefontypen in Cisco Unified Communication Manager ein. Das Paket installiert die Firmware und die Konfigurationsdateien, die erforderlich sind, um die Funktionen in Ihrem Telefon zu aktivieren. Neue Funktionen werden möglicherweise standardmäßig deaktiviert und sie besitzen Attribute oder Einstellungen, die konfiguriert werden müssen.

Um zu ermitteln, welche Gerätepakete für Ihre Cisco Unified Communications Manager-Version und Ihr Telefon verfügbar sind, navigieren Sie zu: [http://www.cisco.com/c/en/us/td/docs/voice\\_ip\\_comm/cucm/](http://www.cisco.com/c/en/us/td/docs/voice_ip_comm/cucm/compat/devpack_comp_mtx.html) [compat/devpack\\_comp\\_mtx.html](http://www.cisco.com/c/en/us/td/docs/voice_ip_comm/cucm/compat/devpack_comp_mtx.html)

### <span id="page-59-1"></span>**Konfigurationsdateien für Telefone**

Die Konfigurationsdateien für Telefone sind auf dem TFTP-Server gespeichert und definieren die für die Verbindung mit dem Cisco Unified Communications Manager benötigten Parameter. Generell wird die Konfigurationsdatei eines Telefons immer dann automatisch geändert, wenn Sie im Cisco Unified Communications Manager eine Änderung vornehmen, die ein Zurücksetzen des Telefons erforderlich macht.

Außerdem enthalten Konfigurationsdateien auch Informationen zum geladenen Image, das auf dem Telefon ausgeführt werden sollte. Wenn diese Abbildinformationen nicht mit dem tatsächlich auf dem Telefon geladenen Image übereinstimmen, wird vom Telefon eine Anfrage an den TFTP-Server zur Bereitstellung der erforderlichen Softwaredateien gesendet.

Wenn Sie in Cisco Unified Communications Manager-Verwaltung sicherheitsrelevante Einstellungen konfigurieren, sind in der Telefonkonfigurationsdatei auch vertrauliche Informationen enthalten. Damit die Konfigurationsdatei entsprechend ihrer Vertraulichkeit geschützt ist, müssen Sie die Datei so konfigurieren, dass eine Verschlüsselung erfolgt. Weitere Informationen finden Sie in der Dokumentation für Ihre Version von Cisco Unified Communications Manager. Bei jedem Neustart und anschließender Registrierung bei Cisco Unified Communications Manager rufen die Telefone eine Konfigurationsdatei ab.

Wenn die folgenden drei Bedingungen gegeben sind, greift ein Telefon bei diesem Vorgang auf die auf dem TFTP-Server befindliche Standardkonfigurationsdatei XmlDefault.cnf.xml zu:

- Sie haben die automatische Registrierung aktiviert in Cisco Unified Communications Manager
- Das Telefon wurde nicht zur Cisco Unified Communications Manager-Datenbank hinzugefügt.
- Das Telefon registriert sich zum ersten Mal.

Ш

### <span id="page-60-0"></span>**Das Telefon neu starten**

Um eine neue Konfiguration oder Einstellung zu übernehmen, müssen Sie das Gerät neu starten.. Wenn Sie die ursprünglichen Werkseinstellungen wiederherstellen möchten, führen Sie stattdessen einen Rücksetzung durch.

#### **Prozedur**

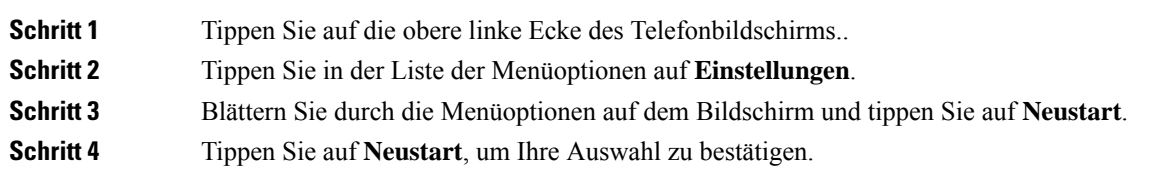

### <span id="page-60-1"></span>**Gerät neu starten von Cisco Webex Control Hub**

Wenn ein technisches Problem auftritt, können Sie das Gerät neu starten. Ein Geräteneustart über Cisco Webex Control Hub hat keine Auswirkungen auf Ihre Einstellungen, und die Protokolldateien bleiben erhalten.

**Hinweis**

Wenn Sie das Gerät aus- und wieder einschalten, geht die letzte Version der Protokolldateien verloren. Dies erschwert die Problembehandlung, sodass Sie die Protokolle herunterladen können, bevor Sie das Gerät wieder einschalten.

#### **Prozedur**

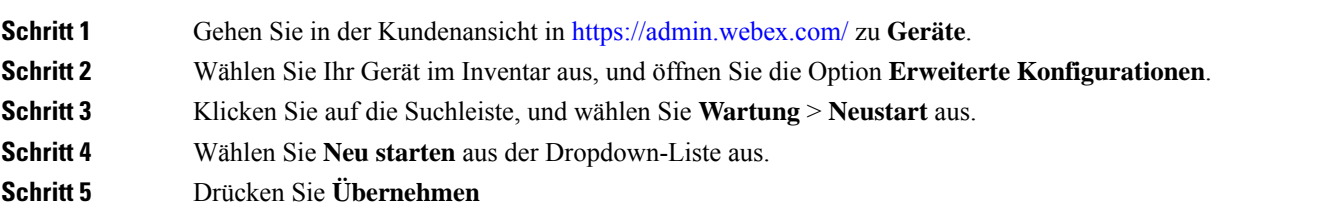

### <span id="page-60-2"></span>**Wiederherstellen der Werkseinstellungen**

Wenn Sie die Einstellungen nicht über das Menü **Einstellungen** zurücksetzen können, können, können Sie sie vom Telefon selbst auf die Werkseinstellungen zurücksetzen.

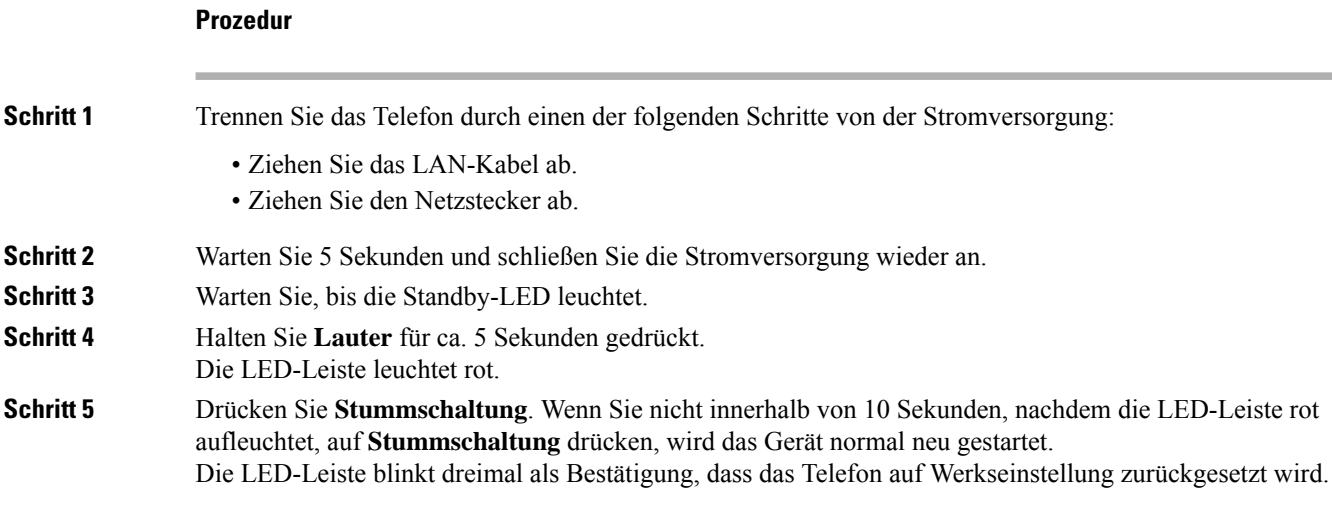

# <span id="page-61-0"></span>**Telefon zurücksetzen**

Sie können das Telefon auf die Standard-Werkseinstellungen zurücksetzen. Das Telefon setzt die Benutzerund Netzwerk-Setup-Einstellungen auf die jeweiligen Standardwerte zurück, und das Telefon wird anschließend neu gestartet.

#### **Prozedur**

<span id="page-61-1"></span>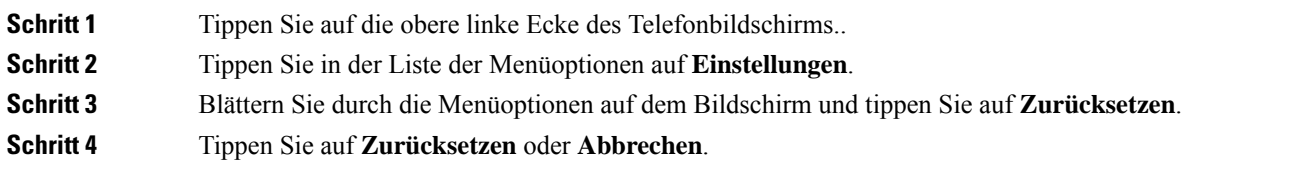

### **Tool zur Problemmeldung**

.

Die PRT-Protokolle (Problem Report Tool) werden vom Cisco TAC für die Problembehandlung verwendet. Ein Geräteneustart löscht die Telefonprotokolle, um einen Bericht zu generieren, bevor Sie einen Neustart durchführen.

Je nachdem, wie Sie Ihr Gerät bereitstellen, können Sie entweder einen Bericht von Cisco Webex Control Hub erstellen oder eine Serveradresse zum Feld **Upload-URL für Customer Support** in Cisco Unified Communications Manager hinzufügen.

### <span id="page-62-0"></span>**Fehlerbericht generieren aus Cisco Webex Control Hub**

Ein Fehlerbericht enthält die Geräteprotokolle, die von Cisco Technical Support Services bei der Behebung von Fehlern verwendet werden. Senden Sie einen Bericht, wenn Sie ein Firmware- oder Hardwareproblem melden müssen.

#### **Prozedur**

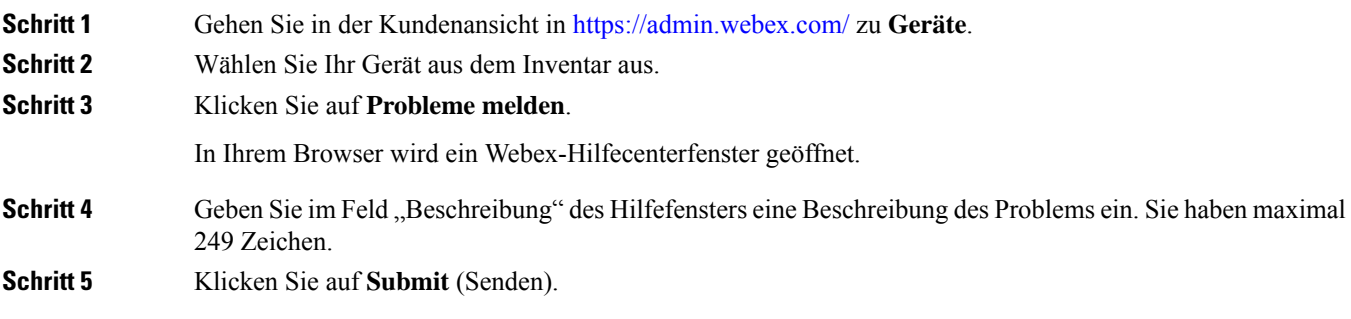

### <span id="page-62-1"></span>**Eine Upload-URL für den Kundensupport konfigurieren**

Wenn Sie Cisco Unified Communications Manager (Unified CM) für die Anrufsteuerung verwenden, können Sie eine Kunden-Support-URL konfigurieren, über die Benutzer das Problemberichtstool (PRT) hochladen können.

Um PRT-Dateien zu empfangen, benötigen Sie einen Server mit einem Upload-Skript. PRT verwendet eine HTTP POST-Methode mit den folgenden Parametern im Upload (mehrteilige MIME-Codierung):

- devicename (Beispiel: "SEP001122334455")
- serialno (Beispiel: "FCH12345ABC")
- username (der in Cisco Unified Communications Manager konfigurierte Benutzername, der Gerätebesitzer)
- prt\_file (Beispiel: "probrep-20141021-162840.tar.gz")

Im Folgenden finden Sie ein Beispielskript. Dieses Skript dient nur zu Referenzzwecken. Cisco bietet keinen Support für ein Upload-Skript, das auf dem Server eines Kunden installiert ist.

```
<?php
```

```
// NOTE: you may need to edit your php.ini file to allow larger
// size file uploads to work.
// Modify the setting for upload max filesize
// I used: upload max filesize = 20M// Retrieve the name of the uploaded file
$filename = basename($_FILES['prt_file']['name']);
// Get rid of quotes around the device name, serial number and username if they exist
$devicename = $_POST['devicename'];
$devicename = trim($devicename, "'\"");
$serialno = $_POST['serialno'];
$serialno = trim($serialno, "'\"");
```

```
$username = $_POST['username'];
$username = trim ($username, "'\'"];
// where to put the file
$fullfilename = "/var/prtuploads/".$filename;
// If the file upload is unsuccessful, return a 500 error and
// inform the user to try again
if(!move_uploaded_file($_FILES['prt_file']['tmp_name'], $fullfilename)) {
        header("HTTP/1.0 500 Internal Server Error");
        die("Error: You must select a file to upload.");
}
?>
```
#### **Prozedur**

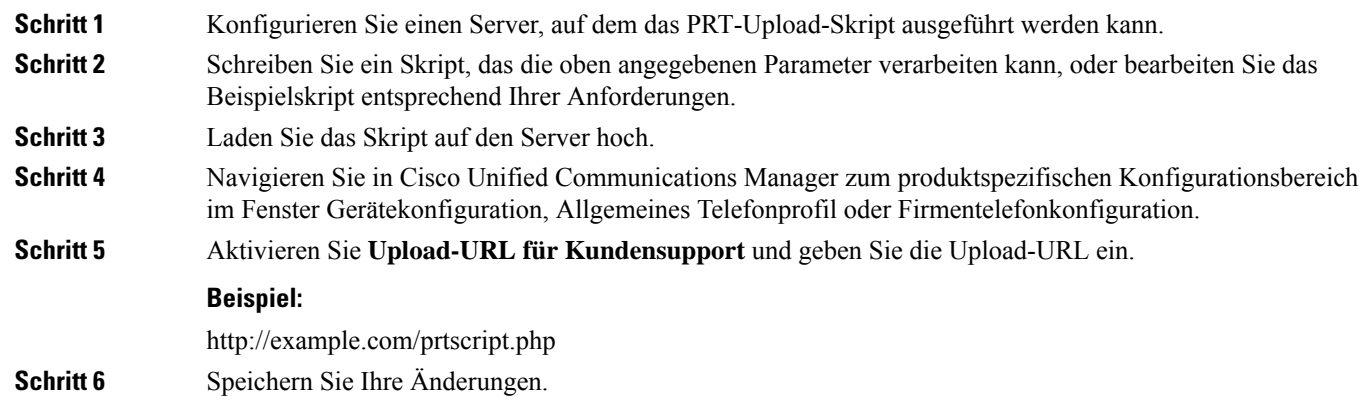

### <span id="page-63-0"></span>**Webex-Verbindungsinformationen anzeigen**

Wenn Sie ein Problem mit der Webex-Verbindung haben, können Sie zur Behebung des Problems die folgenden Informationen anzeigen:

- Kalender
- Konfiguration
- Anmeldeinformationen
- Verschlüsselung
- Geogr. Standort
- Kennzahlen
- Benachrichtigungen
- Telefonbuch
- Registrierung

• Software-Upgrades

#### **Prozedur**

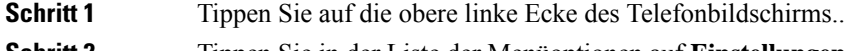

**Schritt 2** Tippen Sie in der Liste der Menüoptionen auf **Einstellungen**.

**Schritt 3** Navigieren Sie zu **Problemen und Diagnose** > **Webex-Verbindungsdetails** .

I

**Webex-Verbindungsinformationen anzeigen**